# Руководство по эксплуатации комплекса iButton Data Loggers Files Generator (версия 5.0)

Назначение и возможности

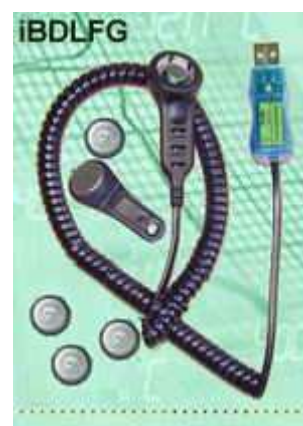

Комплекс *iButton Data Loggers Files Generator* (далее просто *iBDLFG*) является недорогим вспомогательным решением, которое обеспечивает формирование, а также архивирование и пересылку по сети Интернет файлов данных, содержащих результаты, накопленные в памяти устройств *iButton Data Loggers* которые являются эффективными регистраторами, регистраторами, обеспечивающими **МОНИТОРИНГ** температуры И относительной влажности. Условимся далее по тексту называть все такие устройства или регистраторами *iBDL*, или просто *погеерами*. Регистраторы iBDL, относятся к семейству iButton и изготавливаются компанией Maxim Integrated (https://elin.ru/iBDL/). К ним

устройства ОТНОСЯТСЯ типа DS1922L-F5. DS1922T-F5. DS1922E-F5. DS1923-F5. DS1925L-F5, упакованные, как и другие микросхемы iButton, в дисковые корпуса F5 can, выполненные из нержавеющей стали и внешне напоминающие дисковые батарейки или "таблетки" (далее просто "таблетки" iBDL).

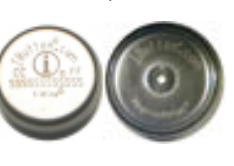

Основой комплекса iBDLFG, является компьютер типа PC пользователя с установленной на нём операционной системой Windows (OC Windows). Подключив к собственному компьютеру аппаратные компоненты, входящие в состав комплекса iBDLFG, и установив на нём специализированное программное обеспечение, управляющее их работой, пользователь получает возможность сохранения в файловом пространстве компьютера, а также возможность передачи на назначенные Интернет-ресурсы, полных копий памяти регистраторов iBDL в виде кодовых (бинарных) файлов данных специального формата. Такие файлы аналогичны файлам, формируемым комплексом *iButton* Data Loggers Peeusop или iButton Data Loggers Revisor (далее просто iBDLR). который реализует полномасштабную поддержку регистраторов iBDL (https://elin.ru/iBDL/Support/?topic=iBDLR). Используя комплекс iBDLFG. пользователь имеет возможность:

- □ определить идентификационный номер и ознакомится с ярлыком регистратора iBDL (т.е. с содержимым дополнительной пользовательской памяти такого логгера),
- □ считать из памяти регистратора iBDL собранную и сохранённую им информацию (т.е. *информационную копию памяти* регистратора iBDL),
- □ преобразовать полученную информационную копию памяти, каждого обслуженного комплексом регистратора iBDL, в бинарный (кодовый) файл данных для его дальнейшего хранения, транспортировки, анализа и обработки,
- □ сохранить в файловом пространстве компьютера, на котором установлен комплекс iBDLFG, каждый сформированный файл данных,
- □ если компьютер, на котором установлен комплекс iBDLFG, подключён к сети Интернет, сохранить каждый сформированный файл данных на определённом FTP-сервере.
- □ если компьютер, на котором установлен комплекс iBDLFG, подключён к сети Интернет, выполнить рассылку на заранее заданные адреса электронной почты E-mail-сообщений, к каждому из которых прикреплены, файлы данных, сформированные комплексом iBDLFG.

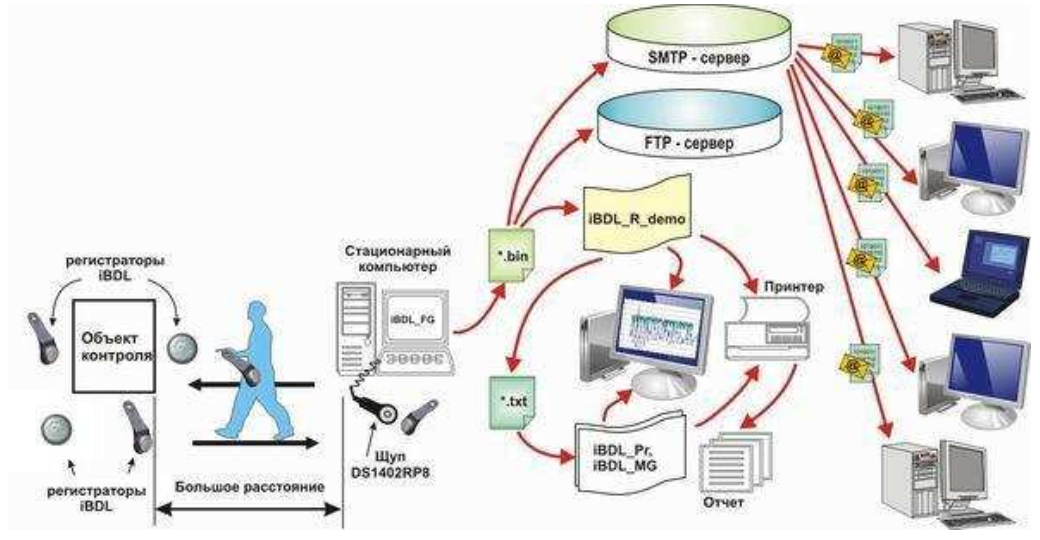

Основой комплекса iBDLFG является одноимённая программа *iButton Data* Loggers Files Generator (далее iBDL FG), реализующая специальный алгоритм взаимодействия между компьютером и обслуживаемыми регистраторами iBDL.

Комплекс iBDLFG может использоваться исключительно в качестве вспомогательного средства поддержки, поскольку его эксплуатация возможна только при условии предварительного запуска рабочей сессии обслуживаемых им регистраторов iBDL. Любые процедуры по подготовке логгеров для их последующего взаимодействия с комплексом iBDLFG могут быть выполнены с помощью комплекса iBDLR, обеспечивающего полномасштабную поддержку этих устройств.

Организация эксплуатации комплекса iBDLFG подразумевает обязательное предварительное программирование поставшиком режимов работы и параметров процесса накопления измерительной информации каждого из регистраторов iBDL с помощью комплекса iBDLR. После того, как регистратор iBDL подготовлен таким образом, он размещается в контрольной точке, т.е. в месте, требующем мониторинга той или иной физической величины или технологического параметра. Например, внутри тары с перевозимой продукцией, температурно-влажностный режим транспортировки которой должен контролироваться. После получения продукции логгер извлекается из **ЭлИм** Комплекс iBDLFG с программой iBDL FG

контрольной точки и сопрягается со щупом-зондом комплекса iBDLFG. В результате. установленная предварительно на компьютере контролёра-получателя программа iBDL FG обеспечивает оперативное считывание информации из памяти регистратора iBDL и её архивирование в виде кодового файла данных в области дискового пространства компьютера. Кроме того, возможна пересылка и сохранение каждого сформированного файла данных на заранее определённом FTP-сервере. Такой файл может быть открыт доступными программными средствами обработки, визуального представления и документирования результатов, накопленных в памяти регистраторов iBDL, разработанными НТЛ "ЭлИн". Поэтому контролёр-получатель сможет отобразить результаты, зафиксированные регистратором iBDL, на экране собственного компьютера или распечатать их в виде завершённого документа на подключённом к нему принтере. В результате, например, заказчик может удостовериться в соответствии "температурной истории" или "температурновлажностный истории" доставки продукта предварительно заданным или заранее оговоренным требованиям. Комплекс iBDLFG в отличие от комплекса iBDLR допускает только чтение информации из памяти регистратора iBDL с последующим формированием на её базе кодового (бинарного) файла данных и не позволяет выполнять никаких иных действий по обслуживанию этих устройств. Основным преимуществом комплекса iBDLFG является низкая цена и предельная простота эксплуатации.

Если же компьютер подключён к сети Интернет, каждый файл данных, сформированный комплексом iBDLFG, может быть передан непосредственно на определённый оператором FTP-сервер. Такая функция значительно расширяет возможности комплекса iBDLFG. Поскольку он может использоваться для мгновенного оповещения, к примеру, центрального офиса, из которого вышел груз, о "температурной истории" или "температурно-влажностный истории" его доставки с промежуточных точек на пути следования груза. Это возможно, к примеру, если сопровождающий груз экспедитор, или же персонал склада промежуточного хранения на пути следования груза, имеет компьютер с доступом к сети Интернет, на котором установлен комплекс iBDLFG. При этом для архивации файлов данных, считанных из памяти контрольных регистраторов iBDL, может быть использован корпоративный FTP-сервер.

Внимание! Настоящая инструкция рассчитана на пользователя, знакомого с основами технологии iBDL. и комплексом iBDLR от HTЛ "ЭлИн". обеспечивающим полномасштабную поддержку таких логгеров. Она НЕ СОДЕРЖИТ полных подробных описаний, посвящённых особенностям работы с этими средствами обеспечения мониторинга, а включает лишь положения, связанные с особенностями эксплуатации комплекса iBDLFG и программы iBDL FG. При возникновении вопросов. относящихся к непосредственно характеристикам, **КОНСТРУКЦИИ.** особенностям  $\mathbf{K}$ правилам эксплуатации регистраторов iBDL функционирования, следует обращаться к описаниям на эти логгеры. Такие описания доступны через Интернет в конце страниц с адресами:

- для модификации DS1922L-F5 https://elin.ru/iBDL/?topic=DS1922L.
- для модификации DS1922T-F5 https://elin.ru/iBDL/?topic=DS1922T,  $\bullet$
- для модификации DS1922E-F5 https://elin.ru/iBDL/?topic=DS1922E,
- для модификации DS1923-F5 https://elin.ru/iBDL/?topic=DS1923.
- для модификации DS1925L-F5 https://elin.ru/iBDL/?topic=DS1925L,  $\bullet$

### Состав комплекса

Комплекс iBDLFG состоит из набора аппаратных и программных средств. которые не могут быть использованы без Если компьютера пользователя. пользователь имеет компьютер типа РС. то установка на нём компонентов комплекса позволит реализовать на его интеллектvальный базе интерфейс. осуществляющий оперативное считывание информации из памяти обслуживаемых регистраторов iBDL, и

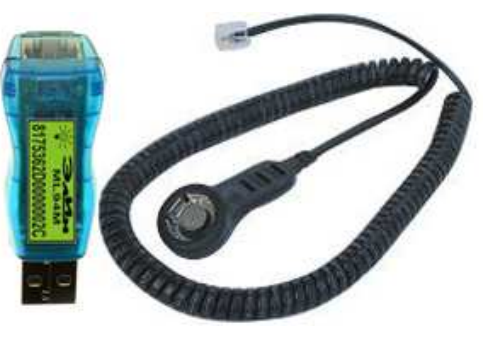

сохранение её в виде кодового файла данных или пересылку этого файла на определённые пользователем Интернет-ресурсы.

Комплекс iBDLFG включает следующие основные компоненты:

□ Адаптер ML94M 1-Wire-интерфейса для обеспечения информационного обмена между **TEPMOXPOH УСТРОЙСТВОМ** USB-портом И компьютера пользователя - 1шт.

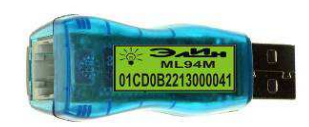

- Приёмное устройство для сопряжения адаптера с устройствами ТЕРМОХРОН - щуп-зонд типа DS1402RP8 - 1шт.
- Русифицированная одноименная программа *iButton Data Loggers*  $\Box$ Files Generator (далее iBDL FG) для чтения содержимого памяти регистраторов iBDL с использованием компьютера типа PC и инструкцией пользователя по организации работы комплекса **iBDL\_FG** (свободный доступ к последней версии этой программы и к инструкции по эксплуатации комплекса iBDLFG возможен через Интернет в конце страницы с адресом https://elin.ru/iBDL/Support/?topic=iBDLFG).

Доступ к полным описаниям на адаптер и приёмное устройство, которые используются в составе комплекса iBDLFG, возможен через Интернет по следующим адресам:

- адаптер ML94M http://elin.ru/files/pdf/Accessories/ml94m.pdf.
- щуп DS1402RP8 http://www.elin.ru/files/pdf/Accessories/DS1402-BP8-DS1402D-DR8.pdf.

Комплекс iBDLFG исполняет чтение полного содержимого памяти регистраторов iBDL любой модификации, прошедших испытания в составе комплекса iBDL Ревизор (iBDLR).

#### **ВНИМАНИЕ!** Комплекс iBDLFG поддерживает работу ТОЛЬКО с регистраторами iBDL, в которых НЕ ЗАДЕЙСТВОВАНА система паролей чтения и полного доступа.

Изготовитель принимает на себя обязательства по гарантийному обслуживанию аппаратных элементов комплекса iBDLFG (адаптер и приёмное устройство) в течение года после приобретения комплекса, а также осуществляет их послегарантийный ремонт, при условии соблюдения правил эксплуатации.

Внимание! При не соблюдении правил эксплуатации комплекса iBDLFG, а также в случае наличия следов от механических и ударных воздействий на аппаратных элементах комплекса или в случае разрушения их электронной схемы, изготовитель НЕ НЕСЕТ ответственности за работоспособность комплекса. Гарантийный ремонт в таких случаях НЕ ОСУЩЕСТВЛЯЕТСЯ.

## Требования к персональному компьютеру

Комплекс iBDLFG может быть установлен на стандартный компьютер типа PC. удовлетворяющий следующим минимальным системным требованиям:

- Процессор архитектуры х86 или х86 64.
- Минимально возможное разрешение экрана не менее 800 $\times$ 600.
- Свободное пространство на жёстком диске не менее 18 Мбайт.
- Наличие свободного USB-порта.
- Операционная система Windows 10.
- Наличие среди периферийных устройств компьютера манипулятора «мышь».
- При необходимости использования функций передачи файлов данных, содержащих информационные копии памяти iBDL, сформированных программой iBDL FG через Интернет, компьютер должен быть подключён к сети Интернет.

### Подключение аппаратных средств

Адаптер ML94M для USB-порта, имеющий с одной стороны стандартный USB-разъём-вилку типа «А» для подключения к компьютеру пользователя, а с другой стандартное телефонное гнездо RJ12-6р6с для соединения с щупом-зондом DS1402RP8, может быть установлен непосредственно в приёмную розетку USB-порта компьютера. При необходимости, для удобства пользователя, между адаптером ML94M и

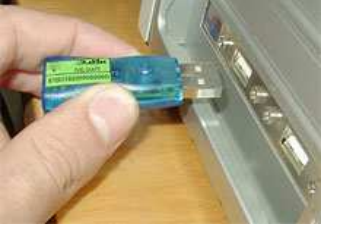

розеткой USB-порта компьютера может быть включен стандартный USB-удлинитель пользователя типа «USB-A Plug - USB-A Jack».

Внимание! **Конструкция** адаптеров исключает какие-либо механические воздействия на их корпус после подключения T.e. K компьютеру. запрешается деформировать адаптер, подключённый разъёму  $\mathbf{K}$ последовательного порта, отклоняя его корпус более чем на 5° от перпендикуляра к плоскости корпуса системного блока РС.

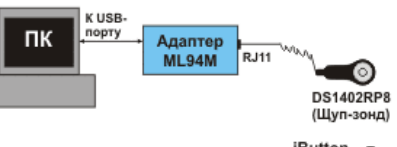

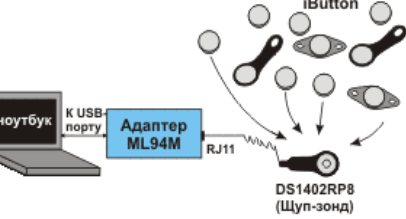

После подключения к компьютеру адаптера ML94M, к нему через стандартный разъём RJ12-6р6с подсоединяется приёмный шуп-зонд DS1402RP8.

На этом манипуляции с аппаратными компонентами комплекса iBDLFG можно считать завершёнными. Теперь необходимо установить программную часть комплекса iBDLFG на компьютер пользователя (см. главу «Инсталляция программы» этого документа). Если программа iBDL FG инсталлирована и запущена, достаточно обеспечить информационный контакт между приёмной частью щупа-зонда и корпусом регистратора iBDL, как драйвер адаптера, установленный на компьютере, детектирует это и инициирует под управлением программы iBDL FG обмен информацией между компьютером и обслуживаемым логгером.

Подносить "таблетку" iBDL к приёмному гнезду щупа-зонда комплекса следует таким образом, чтобы её корпус вошел в него до упора. При этом контактная часть (металлическая пружина) приёмного гнезда щупа-зонда должна совпадать передней (центральной) частью корпуса "таблетки" iBDL, которая отделена полипропиленовой изолирующей вставкой от задней части корпуса, оснащённой удерживающим фланцем.

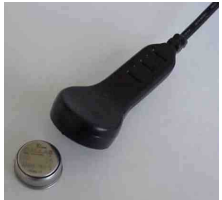

Для обеспечения лучшего контакта между приёмным гнездом и "таблеткой"регистратором iBDL следует слегка надавить пальцем на плоскость задней части её корпуса (оснащенную фланцем), до упора. Однако, такой метод может быть использован только для кратковременной процедуры обмена. В случае длительного обслуживания комплексом iBDLFG регистратора iBDL следует надёжно закрепить его в приёмном гнезде щупа-зонда, нажав с силой на заднюю

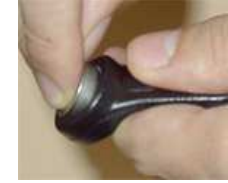

корпуса "таблетки" (оснащённую фланцем), по часть направлению к приёмной части щупа-зонда, до появления характерного щелчка. Для удаления надёжно закрепленной таблетки"-регистратора iBDL из щупа-зонда, его подцепляют ногтем за краевой фланец и, прилагая опредёленные усилия, удаляют из приёмного гнезда щупа-зонда.

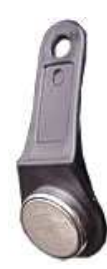

Работа с устройствами iButton, к классу которых относятся "таблетки"-регистраторы iBDL. значительно упрошается при закреплении корпуса MicroCAN в универсальном держателе DS9093N. который имеет форму брелока для обычных механических ключей. В этом случае процедура установки и изъятия "таблеток" из приёмного гнезда шупа-зонда значительно облегчается. благодаря наличию своеобразного пластикового «рычага», роль которого исполняет держатель DS9093N.

Если же "таблетка" iBDL не может быть свободно изъята из контрольной точки, для её обслуживания следует использовать портативный компьютер - ноутбук. При этом зажим приёмного гнезда зонда-щупа комплекса iBDLFG легко и надёжно зашёлкивается на несъёмном корпусе MicroCAN регистратора iBDL, который закреплен тем или способом произвольной удерживающей иным на поверхности.

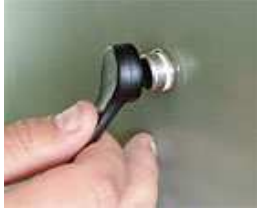

Поскольку **iBDLFG** аппаратные средства комплекса (https://elin.ru/iBDL/Support/?topic=iBDLFG) и комплексов TCFG и TCFG+ (https://elin.ru/Thermochron/Support/?topic=TCFG) HA отличаются.  $\overline{a}$ программы iBDL FG, ThCh FG, ThCh FG+ являются свободно доступными продуктами, пользователь комплекса iBDLFG автоматически является пользователем комплексов TCFG и TCFG+, и наоборот.

#### Инсталляция программы

Перед началом установки программного обеспечения на компьютер следует убедиться, что он удовлетворяет минимальным системным требованиям.

ВНИМАНИЕ! Для корректной инсталляции программы iBDL FG пользователь обязательно должен войти в систему используемого им компьютера под учётной записью администратора или пользователя, принадлежащего к группе администраторов вычислительного средства (т.е. иметь признак пользователя, обладающего неограниченными правами работы с системой).

Программа iBDL FG может быть установлена на компьютер после предварительного переноса в его дисковое пространство инсталляционного файла со специализированной вебстраницы, расположенной в Интернете по aдресу https://elin.ru/iBDL/Support/?topic=iBDLFG. В конце страницы с таким адресом расположена ссылка на архивный файл с именем *iBDL FG.zip* (прямая ссылка на этот файл http://www.elin.ru/files/iBDL/iBDL FG.zip). Он содержит инсталляционный файл *setup.exe*. Непосредственно процесс установки программы iBDL FG заключается в запуске этого инсталляционного файла. Он содержит инсталляционный файл setup.exe. Непосредственно процесс установки программы iBDL FG заключается в запуске этого инсталляционного файла. Его активизация приведёт к последовательному раскрытию набора установочных окон, первым из которых следует предупреждение о необходимости обязательного отключения адаптера от USB-порта, на время инсталляции программы.

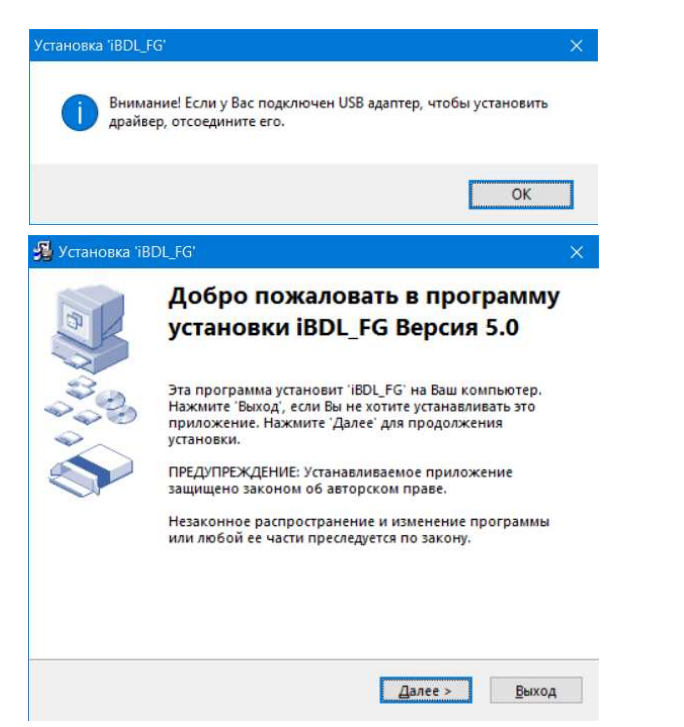

В одном из следующих установочных окон "Путь установки" следует указать каталог для размещения системных библиотек и других компонентов программы iBDL FG. Каталог может иметь произвольное имя, задаваемое непосредственно пользователем, и располагаться на дисках с любым именем. Однако, при этом следует учитывать, ограничения накладываемые ОС Windows на размещение пользовательских приложений а пределах дискового пространства компьютера. По умолчанию будет выбран системный каталог используемой ОС Windows, например, C:\Program Files (x86)\iBDL FG.

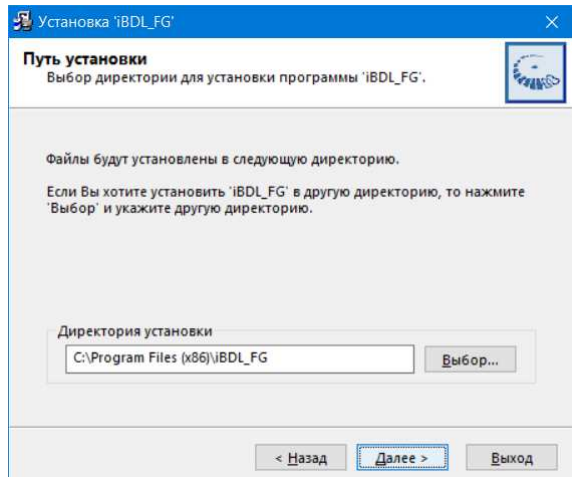

После избрания имени каталога пользователь для перехода к следующему окну должен выбрать (одиночный клик левой клавиши манипулятора «мышь» (далее нажать мышкой или просто нажать)) кнопку [Далее>].

Кнопка [<Назад] позволяет пользователю вернуться в предыдущие окна набора, с целью изменения ранее введённых параметров инсталляции. Другое окно "Опции" обеспечивает пользователю возможность автоматического размещения иконки (ярлыка) вызова программы iBDL FG непосредственно на рабочем столе (DeskTop) внешней оболочки ОС Windows.

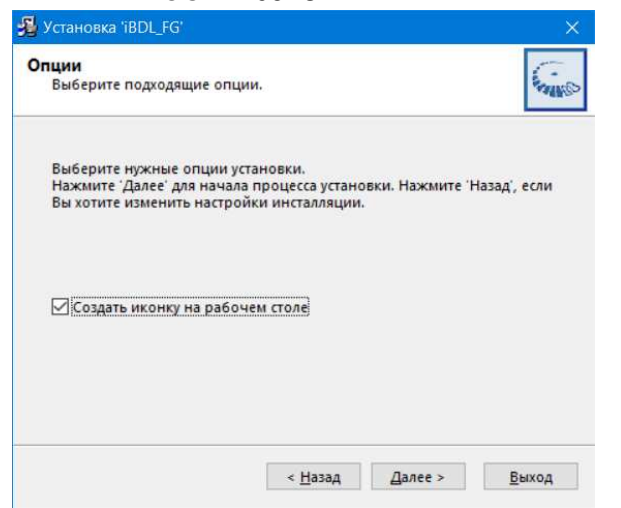

Затем следует окно "Распаковка файлов", во время раскрытия которого на экране компьютера и происходит непосредственно процесс инсталляции программы поддержки комплекса.

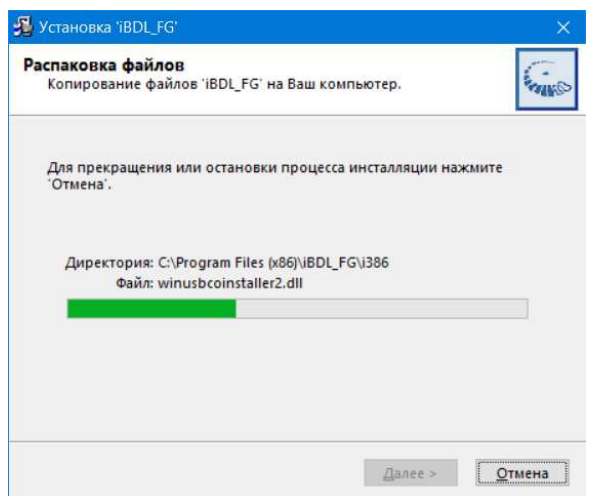

Нажатие во время отработки процесса инсталляции программы на кнопку [Отмена] прервёт процедуру её установки.

Окончание процесса инсталляции. характеризуется автоматическим сворачиванием всех установочных окон, раскрывавшихся в ходе инсталляции.

После окончания установки программы комплекса iBDLFG в основном каталоге iBDL FG (или в директории с иным именем, выбранным пользователем), созданном инсталляционной программой, кроме непосредственно исполняемого модуля iBDL FG.exe. также содержатся файлы динамических библиотек. необходимые для исполнения основной программы и некоторые служебные файлы, содержашие фонты, а также копии конфигурации и установок программы iBDL FG. Кроме того, там же находятся директория с драйверами для адаптера комплекса iBDLFG и утилита uninstall.exe, обеспечивающая при её

запуске деинсталляцию программы iBDL FG.

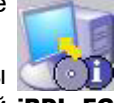

Теперь имеет смысл лишь переместить ярлык вызова программы iBDL FG непосредственно на рабочий стол (DeskTop) внешней **iBDL FG** оболочки операционной системы, если в процессе инсталляции программы эта опция не была выбрана пользователем.

После этого можно подключить адаптер комплекса к свободному USB-порту компьютера.

Непосредственно запуск программы iBDL FG производится любым из способов, допустимых в ОС Windows. Например. благодаря выбору мышкой iBDL FG. размещённого на рабочем столе (DeskTop). После этого, программа iBDL FG раскрывает своё основное окно.

## Деинсталляции программы

Для запуска процедуры деинсталляции программы iBDL FG необходимо нажать кнопку [Далее>] в окне, развёрнутом утилитой uninstall.exe, после её запуска. Нажатие во время отработки операции удаления программы кнопки [Отмена] прервёт процесс деинсталляции.

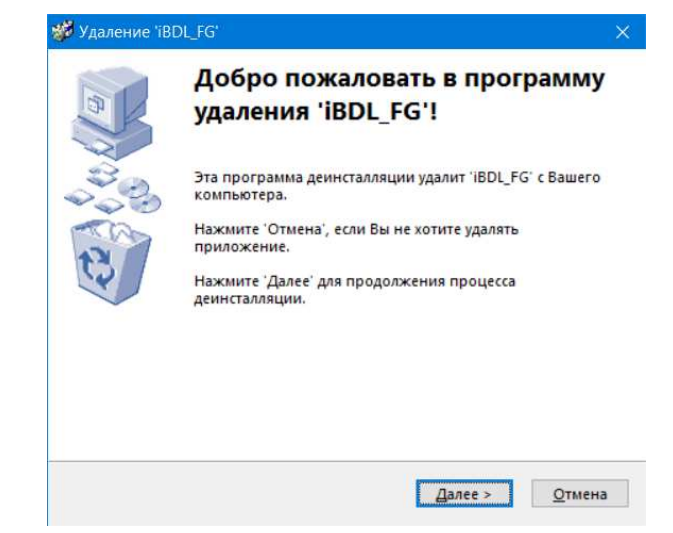

Утилита uninstall.exe находится в каталоге, назначенном пользователем в ходе инсталляции программы iBDL FG для размещения её исполняемых модулей. системных библиотек и других компонентов (по умолчанию каталог с именем C:\Program Files (x86)\iBDL FG).

Внимание! Для обеспечения корректной работы программы iBDL FG, перед её новой версии необходимо обязательно выполнить установкой процедуру деинсталляции предыдущей версии переустанавливаемого программного продукта. Только в этом случае разработчиком может быть работа вновь инсталлируемой версии гарантированна полноценная программы.

## Сопряжение с регистратора iBDL

После запуска программы iBDL FG она разворачивает окно с именем "iBDL FG", размёщенным в левом верхнем углу его канта. Окно "iBDL FG" является основным окном программы iBDL FG и содержит множество кнопок, задающих режим работы комплекса, а также индикаторы, информационные поля и текстовый карман {Ярлык}, отображающие особенности процедур: считывания данных из памяти регистраторов iBDL, обслуживаемых комплексом iBDLFG, и формирования файлов с этими данными, а также пути и особенности сохранения создаваемых комплексом файлов данных. Кроме того, над текстовым карманом {Ярлык} размещается т.н. статусная строка, определяющая текущее состояние программы iBDL FG.

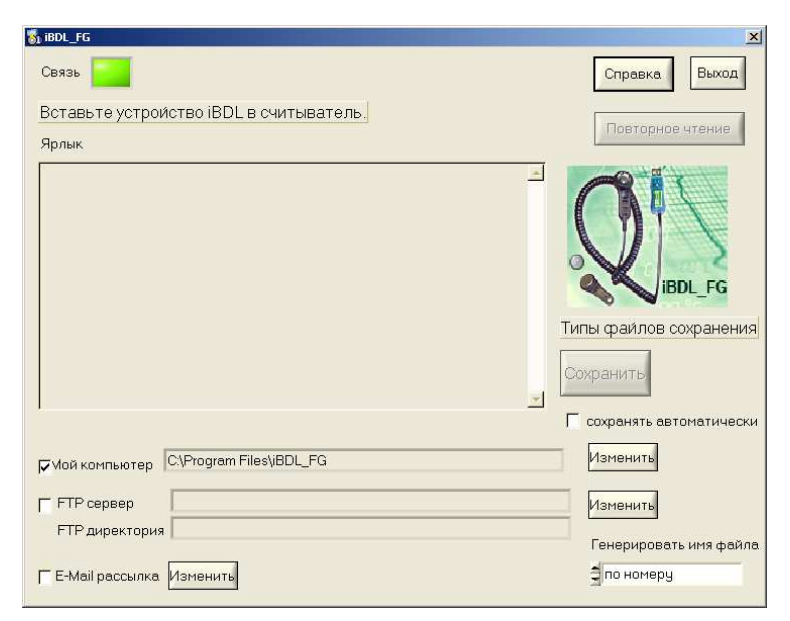

Сразу после запуска программы iBDL FG она переходит к процедуре поиска адаптера комплекса iBDLFG, подключённого к USB-порту компьютера. При этом статусная строка окна "iBDL FG" содержит сообщение «Поиск адаптера».

Если адаптер комплекса корректно подключён к одному из USB-портов компьютера, а подлежащий обслуживанию регистратор iBDL еще пока информационно не сопряжён через приёмное гнездо шупа-зонда с комплексом iBDLFG. То вслед за сообщением «*Поиск адаптера*» программой iBDL FG в статусной строке будет выведено сообщение «Вставьте устройство iBDL в считыватель».

При корректном информационном сопряжении очередного регистратора iBDL с комплексом iBDLFG посредством шупа-зонда считывание данных из памяти логгера выполняется автоматически. Т.е. в этом случае, сразу, без участия пользователя, запускается процесс однократного принудительного извлечения информации из памяти обслуживаемого комплексом регистратора iBDL. При этом статусная строка заполняется информацией, связанной с индивидуальным 16-разрядным идентификационным номером обслуживаемого регистратора iBDL, который записан в шестнадцатеричном виде слева направо от младшего байта к старшему байту (начиная с группового кода 41 и заканчивая контрольной суммой всех предыдущих разрядов).

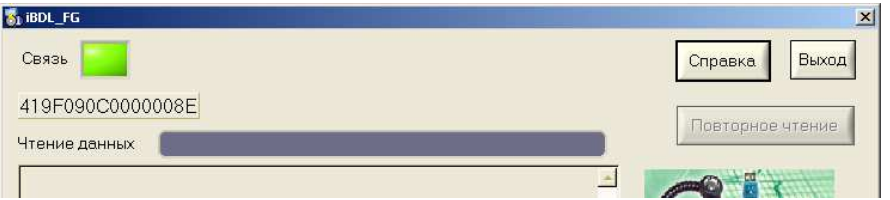

Такой идентификационный номер вместе с другими регистрационными обозначениями и производственными параметрами. фиксирующими особенности изделия логгеров iButton, нанесён с помощью гравировки на внешней стороне "таблеточного" корпуса регистраторов **iBDL** любой модификации. Термографы iButton (DS1922#-F5 и DS1925L-F5) имеют такую гравировку на внешней поверхности крышки корпуса. А устройство ГИГРОХРОН (DS1923-F5), из-за особенностей конструкции

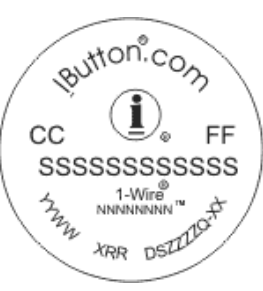

корпуса, содержит эти обозначения не на внешней поверхности крышки корпуса, а на противоположной стороне корпуса F5 can - основании, снащённом специальным фланцем, служащим для крепления устройства iButton.

Среди других обозначений на корпусе "таблетки" iBDL идентификационный номер определяется набором из чисел и символов, расположенных в следующем порядке «CC SSSSSSSSSSSS FF». Здесь:

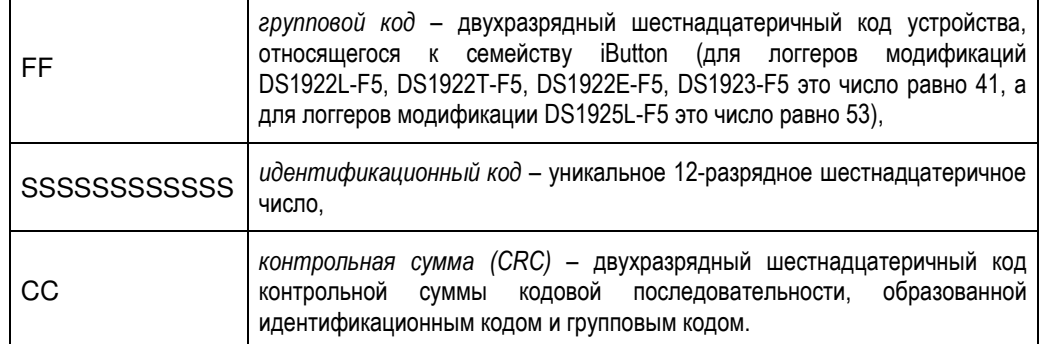

Символы 16-разрядов шестнадцатеричного идентификационного номера сгруппированы по два символа (что соответствует одному байту в двоичном представлении), которые читаются внутри байта слева направо. Поэтому идентификационный номер наглядно представлять в виде восьми пар символов. - по одной паре символов на каждый из 8 байтов номера. При этом на гравировке корпуса "таблетки" iBDL старший байт (групповой код FF) расположен справа над идентификационным кодом, а младший байт (контрольная сумма СС) расположен слева над идентификационным кодом. Обозначения символов в шестнадцатеричном коде отображаются латинскими буквами А, В, С, D, Е, F и десятичными цифрами от 0 до 9.

Программой iBDL FG поддержки комплекса iBDLFG, номер "таблетки"регистратора iBDL, выгравированный на её корпусе iButton, преобразуется к традиционному виду представления двоичного кода, т.е. старший байт номера, представленный групповым кодом FF, располагается первым слева, далее в порядке убывания следуют байты идентификационного кода. Контрольная сумма (кодом СС) записывается в конце номера (т.е. справа).

Поскольку идентификационный номер состоит из 8 байт, удобно пронумеровать символы, относящиеся к каждому байту номера, индексами от 1 до 8, начиная от самого младшего байта к старшему байту. Тогда:

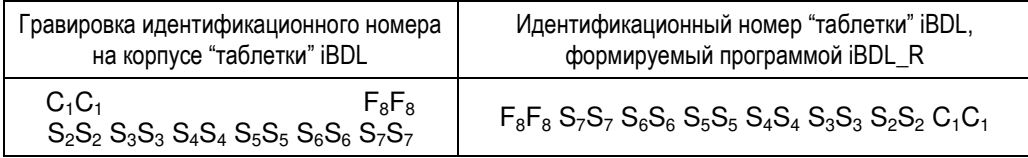

Пример 1: На корпусе "таблетки" iBDL выгравирован номер AE000000037A6A41. программой представление **iBDL R** соответствует **Ero** номеру: 416А7А03000000АЕ. Из этого номера следует, что это регистратор одной из модификаций: или DS1922L-F5, или DS1922T-F5, или DS1922E-F5, или DS1923-F5 (групповой код 41, записан слева) и контрольная сумма его идентификационного и группового кодов равна АЕ.

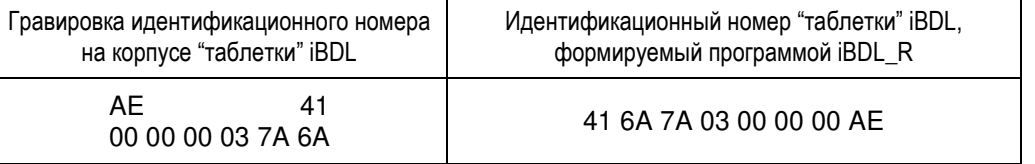

Пример 2: На корпусе "таблетки" iBDL выгравирован номер 8B00000003C2A753. представление программой **BDL R** соответствует Fro. HOMeDV: 53A7C2030000008B. Из этого номера следует, что это регистратор модификации DS1925L-F5 (групповой код 53, записан слева) и контрольная сумма его идентификационного и группового кодов равна 8В.

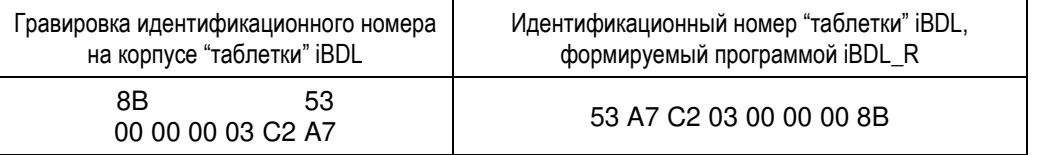

Если информационная связь между регистратором iBDL и комплексом iBDLFG разорвана, статусная строка вновь отобразит сообщение «Вставьте устройство iBDL в считыватель». Таким образом, дальнейшие действия пользователя будут сориентированы.

Если теперь сопрячь другой регистратор iBDL с адаптером комплекса iBDLFG с помощью щупа-зонда, программа немедленно перейдёт в режим считывания из его памяти информации, и сразу же изменит содержимое статусной строки на идентификационный номер обслуживаемого в данный момент регистратора iBDL.

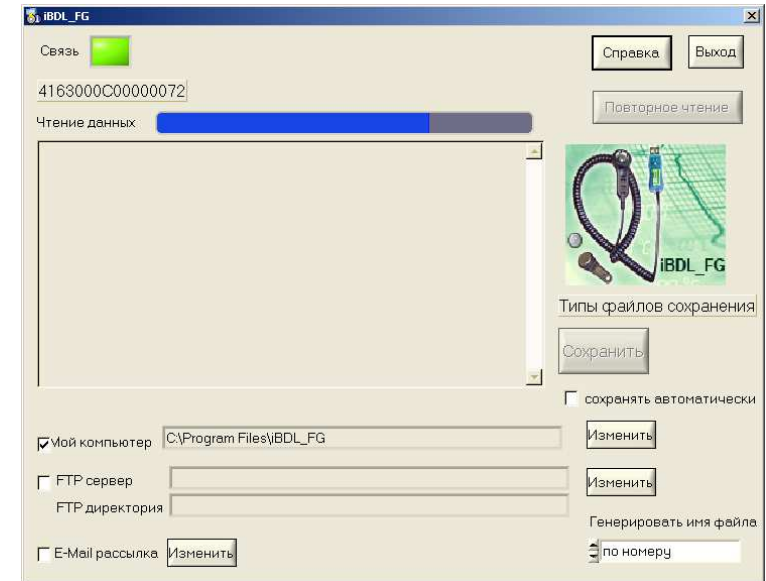

Непосредственно ход реализации программой iBDL FG процедуры считывания информационной копии памяти обслуживаемого регистратора iBDL индицируется благодаря отображению процесса заполнения полости появившегося над текстовым карманом {Ярлык} индикатора-полоски <Чтение данных>. При этом темп процесса заполнения полости индикатора-полоски <Чтение данных> синим фоном, строго синхронизирован со скоростью отработки программой iBDL FG операции извлечения данных из памяти регистратора iBDL.

После окончания процедуры чтения данных из памяти регистратора индикаторполоска <Чтение данных> заменяется названием текстового кармана {Ярлык}, а его текстовое поле заполняется символьной информацией, только что считанной из дополнительной памяти регистратора iBDL, обслуживаемого комплексом **iBDLFG.** 

Текстовый карман {Ярлык}, позволяет пользователю ознакомиться с содержимым области дополнительной памяти обслуживаемого комплексом iBDLFG регистратора iBDL, в которой может находиться любая текстовая служебная информация. сопровождающая конкретный логгер или контролируемый им процесс. Каждый байт информации ярлыка представлен соответствующим символом. Поле текстового кармана ярлыка состоит из 480 СИМВОЛОВ.

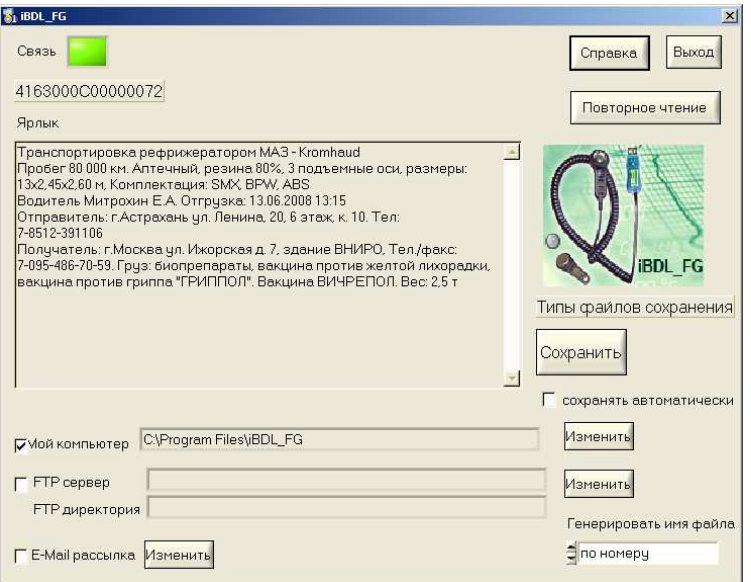

Возможна операция выделения (маркирования) некоторого текстового фрагмента в текстовом кармане {Ярлык}.

Это осуществимо благодаря безотрывному перемещению указателя мышки при нажатой её левой клавише от начального символа выделяемого фрагмента, содержимого текстового кармана {Ярлык}, к его оконечному символу. Теперь для копирования информации из текстового кармана {Ярлык} можно воспользоваться

возможностями промежуточного буфера Clipboard OC Windows. Для этого применяется стандартное для ОС Windows сочетание клавиш клавиатуры компьютера [Ctrl]+[C] - копировать выделенный (маркированный) фрагмент строки в Clipboard. После этой операции любой выделенный фрагмент из текстового кармана {Ярлык} может быть выставлен в необходимом пользователю документе или базе данных благодаря использованию сочетания клавиш клавиатуры компьютера [Ctrl]+[V].

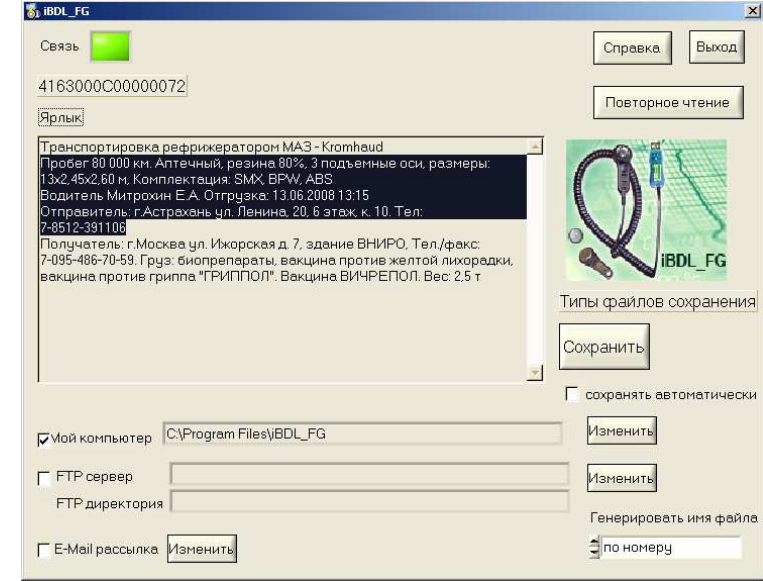

При использовании комплекса iBDLFG следует учитывать, что чтение содержимого ярлыка регистраторов iBDL производится из области страниц с №1 по №15 (нумерация страниц дана в соответствии с описанием на регистраторы DS1922L/T/E, DS1925L, DS1923). Служебная страница с работе с программой iBDL FG,  $\mathbf{0}$ номером при закрыта для непосредственного доступа пользователя.

В случае, если количество строк содержимого дополнительной памяти регистратора iBDL превышает возможности отображения текстового кармана {Ярлык}, доступ к строкам, находящимся за границами изображения, возможен с помощью специальной полосы прокрутки, которая расположена справа от этого кармана. Для её использования необходимо мышкой нажать на маркер (контрастную полоску) внутри полосы прокрутки, и затем при нажатой левой клавише мышки, не отрывая указателя от маркера перемещать его в необходимом направлении. При этом синхронно будут листаться строки ярлыка. На верхнем и нижнем конце полосы прокрутки находятся стрелки. При каждом нажатии на одну из таких стрелок производится смещение всего текста содержимого ярлыка на одну строку вниз (если нажать на нижнюю стрелку) или вверх (если нажать на верхнюю стрелку). При удерживании указателя мышки на графическом изображении стрелки, строки таблицы в поле текстового кармана будут добавляться, и исключаться автоматически сверху вниз или снизу вверх.

Нажатие кнопки Повторное чтение) выполняет запуск процедуры повторного считывания программой iBDL FG информационной копии из памяти обслуживаемого комплексом iBDLFG регистратора iBDL. При этом все описанные выше действия по индикации процедуры считывания и заполнения ярлыка повторно реализуются программой iBDL FG.

## Сохранение или пересылка файлов данных

Кнопка [Сохранить], расположенная в правой части основного окна программы iBDL FG, предназначена для запуска процедуры создания кодового файла данных с последующим сохранением этого файла в пределах дискового пространства компьютера, на котором установлен комплекс iBDLFG, и/или с последующей пересылкой этого файла по сети Интернет. На время исполнения этой процедуры основное окно программы затеняется. Кодовый файл данных перед его сохранением и/или перед его пересылкой по сети Интернет формируется из содержимого информационной копии, которая была считана программой iBDL FG последней из памяти регистратора iBDL, "таблеточный" корпус которого находился в контакте со щупом комплекса iBDLFG.

Непосредственно перед запуском процедуры сохранения файла данных и/или перед запуском процедур пересылки файла данных по сети Интернет, необходимо выбрать: вид имени файла данных, а также вариант и адрес направления сохранения и/или направления пересылки файла данных.

Имя кодового файла данных, создаваемого программой комплекса iBDLFG, состоит из двух элементов. Первый элемент определяется пользователем комплекса, а второй формируется программой iBDL FG автоматически благодаря использованию показаний узла часов/календаря компьютера, на базе которого организован комплекс iBDLFG.

Для выбора первого элемента имени файла данных, формируемого программой iBDL FG. используется поле {Генерировать имя файла}, расположенное в правом нижнем углу основного окна программы iBDL FG. Это поле отображает задействованный в данный момент способ формирования имени каждого создаваемого программой iBDL FG файла данных. Так, если в поле {Генерировать имя файла} выбрана опция < по номеру> — первый элемент имени каждого их формируемых программой файлов данных будет состоять из идентификационного номера обслуживаемого iB-регистратора в формате HEX-ASCII. Например: «416A7A03000000AE 21 04 2017 21 18 45.bin», или «53E4BD03000000A5 10 02 2018 03 06 32.bin», или «41A02208000000C1 22 06 2017 12 26 55.txt». Причём идентификационный номер регистратора iBDL, которому принадлежит копия памяти iBDL, содержащаяся в таком файле, начинается или с группового кода 41 для логгеров модификаций: DS1922L-F5, DS1922T-F5, DS1922E-F5, DS1923-F5 или с группового кода 53 для логгеров модификации DS1925L-F5, и заканчивается контрольной суммой всех предыдущих разрядов.

Если же в поле {Генерировать имя файла} выбрана опция <по ярлыку> — первый элемент имени каждого их формируемых программой файлов данных будет определяться первыми 64-мя символами 1 страницы дополнительной памяти (Ярлыка) регистраторов iBDL, обслуживаемых комплексом iBDLFG. Например: «Стеллаж №7 19 04 2011 09 12 23.bin» или «Морозильник АБ8 21 04 2011 21 18 45.txt».

Во всех примерах имён файлов данных, формируемых программой iBDL FG, которые были представлены в предыдущем абзаце, шесть последних элементов каждого имени образованы комбинацией десятичных цифр формата «Число месяц год часы минуты секунды». Эти цифры определяют момент программой iBDL FG файла данных, формирования содержащего **iBDLFG** информационную копию памяти обслуживаемого комплексом регистратора iBDL. Этот временной момент фиксируется по показаниям узла часов/календаря реального времени компьютера, на базе которого развёрнут комплекс iBDLFG.

Для того чтобы переключить опции в поле {Генерировать имя файла} основного окна программы iBDL FG используют стрелки расположенные левее этого поля. При нажатии указателем мышки любой из этих стрелок текушая опция. установленная до этого в поле {Генерировать имя файла}, будет меняться на противоположную опцию.

Для выбора варианта сохранения и/или варианта пересылки файлов данных используются три поля-признака, которые расположены внизу левой части основного окна программы iBDL FG:

- Поле-признак {Мой компьютер} служит для назначения или отмены процедуры сохранения сформированного программой iBDL FG файла данных в пределах дискового пространства компьютера, на котором установлен комплекс iBDLFG.
- Поле-признак {FTP-сервер} служит для назначения или отмены процедуры пересылки и последующего сохранения, сформированного программой iBDL FG, файла данных на предварительно определённом пользователем FTP-сервере (если компьютер, на котором установлен комплекс iBDLFG, подключён к сети Интернет).
- $\sim$ Поле-признак {E-Mail рассылка} - служит для назначения или отмены процедуры пересылки на заранее заданные адреса электронной почты E-mail-сообщений, к каждому из которых прикреплены файлы данных. сформированные программой iBDL FG (если компьютер, на котором установлен комплекс iBDLFG, подключён к сети Интернет).

Для того чтобы активировать тот или иной вариант сохранения и/или вариант пересылки файлов данных необходимо выбрать мышкой одно необходимое поле-признак, или выбрать последовательно несколько полей-признаков. Если после этого, в том или ином поле-признаке появится галочка, то соответствующий этому полю вариант сохранения и/или вариант пересылки каждого из файлов данных, формируемых программой iBDL FG, будет задействован. Пользователь комплекса iBDLFG вправе выбрать сразу несколько вариантов сохранения и/или пересылки каждого формируемого файла данных. Для отмены того или иного варианта сохранения и/или пересылки файлов данных, формируемых программой iBDL FG, необходимо повторно нажать мышкой на соответствующее поле-признак. После этого в выбранном таким образом поле исчезнет галочка, что отображает отмену связанного с ним варианта сохранения и/или пересылки формируемых программой файлов данных.

Перед тем, как выбрать тот или иной вариант сохранения и/или вариант пересылки каждого из файлов данных, формируемых программой iBDL FG, следует корректно указать направление (адрес) их сохранения и/или пересылки. Для этих целей основное окно программы iBDL FG содержит три кнопки [Изменить]. Каждая из таких кнопок находится справа напротив соответствующего поля-признака назначения варианта сохранения и/или пересылки файла данных, формируемого программой iBDL FG (см. выше). Поэтому каждая из кнопок [Изменить] жёстко связана с выбором направления (адреса) одного из двух, реализуемых программой iBDL FG, вариантов сохранения и/или пересылки файлов данных.

Для назначения направления (адреса) сохранения каждого из сформированных программой iBDL FG файлов данных в пределах дискового пространства компьютера, на котором установлен комплекс iBDLFG, используется кнопка [Изменить], которая расположена справа напротив поля-признака {Мой компьютер}. Индикатором текущего (т.е. актуального в данный момент) направления (адреса) сохранения каждого из файлов данных в пределах дискового пространства компьютера является поле, расположенное между полем-признака {Мой компьютер}, и соответствующей ему кнопкой [Изменить]. В нём отображается путь к директории-приёмнику файлов данных, сохраняемых программой iBDL FG.

**▽ Мой компьютер** C\TMP

Для изменения имени этоі директории-приёмника, следует нажат соответствующую кнопку [Изменить], и ПОМОШЬЮ раскрывшегося системног диалогового служебного окна "Выбор директории" назначить имя другої директории-приёмника. Формат системного служебного окна "Выбог диалогового директории" и правила работы с ним для OC Windows ЯВЛЯЮТСЯ ТИПОВЫМИ Следует обратить внимание, что для назначения конкретного рабочего каталога нужно, чтобы его имя появилось в поле {Папка}

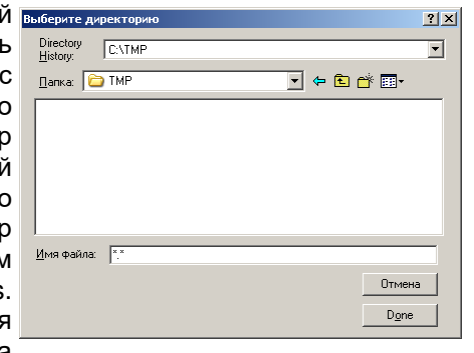

Изменить

После завершения назначения имени новой директории-приёмника, что связано с нажатием кнопки [Done] в системном диалоговом служебном окне "Выбор директории", это окно будет закрыто, а путь к новой директории-приёмнику (или направление, или адрес сохранения файлов данных) будет отображён в поле. расположенном справа от поля-признака {Мой компьютер}. Именно в этой директории-приёмнике программой iBDL FG будут сохраняться каждый из сформированных комплексом iBDLFG файлов данных, если поле-признак {Мой компьютер} содержит галочку.

Внимание! В последних версиях ОС Windows непосредственно сам пользователь, а также пользовательские приложения, не имеют возможности произвольного использования дискового пространства компьютера. Поэтому. если пользователь, посредством служебного окна "Выбор директории", укажет имя нелегального каталога, доступ к которому блокируется ОС Windows, то файлы данных не смогут сохраняться программой. Поэтому пользователь для сохранения файлов данных должен назначать обязательно легальную директорию, доступ к ресурсам которой разрешён ОС Windows.

Для назначения направления (адреса) сохранения каждого из сформированных программой iBDL FG файлов данных на том или ином FTP-сервере используется кнопка [Изменить], которая расположена справа напротив поля-признака **{FTP сервер}**. Индикаторами текущего (т.е. актуального в данный момент) направления (адреса) сохранения файлов данных на FTP-сервере являются два поля, расположенные одно под другим между полем-признаком {FTP сервер}, и соответствующей ему кнопкой [Изменить]. В этих полях отображаются: в верхнем поле {FTP сервер} - IP-адрес назначенного FTP-сервера, в нижнем поле {FTP директория} - имя директории на FTP-сервере, назначенной для приёма и хранения каждого из файлов данных, сформированных программой iBDL FG.

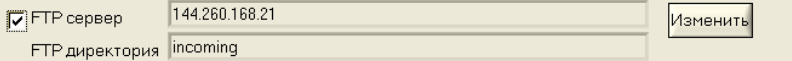

Для ввода или коррекции значений параметров FTP-сервера, назначаемого для сохранения файлов данных, сформированных программой iBDL FG, следует нажать соответствующую кнопку [Изменить],, и в появившемся диалоговом служебном окне "FTP" задать значения параметров актуального FTP-сервера. Ниже приведено описание параметров протокола FTP, значения которых необходимо установить пользователю комплекса iBDLFG для корректного функционирования сервиса по сохранению файлов данных на FTP-сервере:

- 1. {FTP-сервер} IP-адрес или доменное имя FTP-сервера.
- 2. /Порт} номер ТСР-порта, по которому FTP-сервер принимает входящие соединения. Стандартное значение этого параметра - 21, однако в целях безопасности FTP-сервер может принимать соединения по иному порту.
- 3. Имя пользователя} имя пользователя, используемое для подключения к FTP-серверу.
- 4.  $\{ \Pi$ ароль} пароль, используемый для подключения к FTP-серверу. Обычно каждому пользователю на сервере выделяется учётная запись, которая однозначно идентифицируется именем (см. описание предыдущего параметра) и паролем.

5. {Директория} *MMR* **R**<sub>ter</sub> директории-приёмника на FTPсервере. предназначенной для приёма и хранения любого из файлов данных, сформированных программой **iBDL FG.** 

Для

значения в поле {Порт} могут быть

"FTP" используется

их нажатию мышкой.

компьютера.

задействованы.

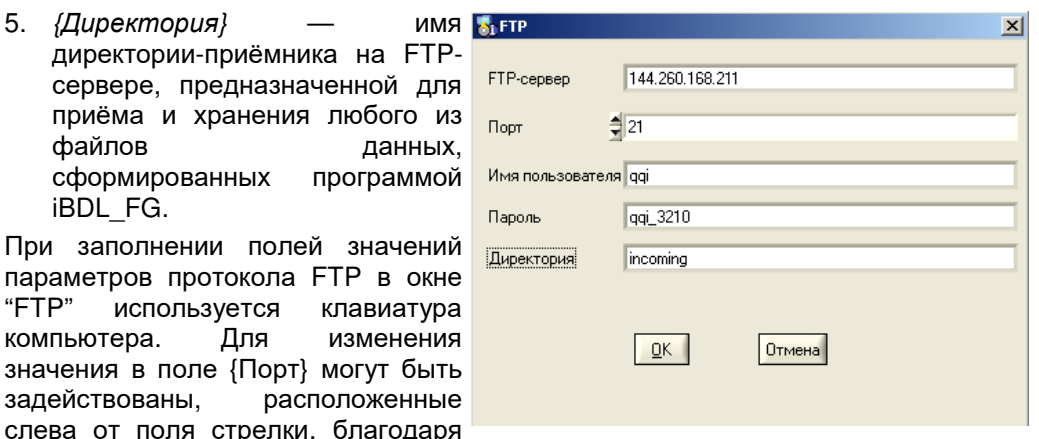

Значения практически всех параметров, перечисленных выше, предоставляются пользователю комплекса iBDLFG администратором FTP-сервера, который имеет полномочия:

• на создание отдельной учётной записи,

изменения

расположенные

- на выделение отдельной директории для сохранения файлов данных,
- на предоставление соответствующих прав доступа к этой директории.

После завершения назначения значений параметров актуального FTP-сервера, что связано с нажатием кнопки [ОК] в окне "FTP", это окно будет закрыто, а имя назначенного FTP-сервера и имя расположенной на нём директории. используемой для приёма файлов (т.е. направление или адрес пересылки и сохранения файлов данных) будут отображены в полях, расположенных справа от поля-признака {FTP сервер}. Именно в этой директории-приёмнике, расположенной на указанном FTP-сервере, программой iBDL FG будет сохранён любой сформированный комплексом iBDLFG файл данных, если поле-признак {FTP сервер} основного окна программы содержит галочку.

Для организации процедуры пересылки В E-Mail на заранее заданные адреса электронной имя стора почты E-mail-сообщений, к каждому из которых прикреплены файлы данных, Подписчи сформированные программой iBDL FG,  $\overline{\mathbf{v}}$  Brad используется кнопка [Изменить], которая  $\nabla$  BKn/I расположена справа от поля-признака  $\nabla$  BKA/I {E-Mail рассылка}. После её нажатия открывается окно "E-Mail", KOTODOE  $\nabla$  BKA/I состоит из поля {Имя отправителя} и г вкл/ пяти полей (Подписчики).

{Имя отправителя} Поле определяет символическое имя отправителя

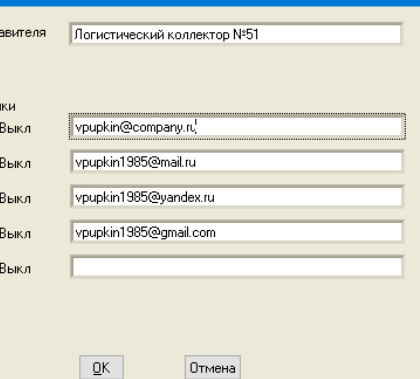

E-mail-сообщений, к каждому из которых прикреплены файлы данных, сформированные программой iBDL FG. T.e. определяемое пользователем произвольное символьное имя конкретного комплекса iBDLFG.

В разделе "Подписчики" служебного окна "Е-Маіі" задаются адреса электронной почты (E-mail) абонентов-получателей, которые должны получать сообщения, оформленные в виде писем электронной почты с прикреплёнными файлами данных, сформированными программой iBDL FG. Максимальное число таких абонентов-получателей - 5.

Изменения любого адреса электронной почты из списка абонентов-получателей следует производить в соответствующих пяти полях, вводя в них с помощью электронной клавиатуры реальные адреса ПОЧТЫ **КОНКРЕТНЫХ** абонентов-получателей. При этом допустимый формат адреса электронной почты в каждом из полей раздела "Подписчики" окна "E-Mail" — от 3 до 24 латинских букв. цифр и знаков препинания, разделённых на две группы знаком «@» (использование каких-либо иных символов, в том числе пробелов исключено).

Слева от каждого из пяти полей списка рассылки, который состоит из адресов электронной почты абонентов-получателей E-mail-сообшений с прикреплёнными к ним файлами данных, сформированными программой iBDL FG, расположены пять полей-признаков {Вкл/Выкл}. Для того чтобы включить тот или иной адрес электронной почты в список рассылки E-mail-сообщений с прикреплёнными к ним файлами данных, необходимо нажать на соответствующее поле-признак {Вкл/Выкл}, расположенное рядом с одним из актуальных адресов электронной почты абонентов-получателей. Или, нажать последовательно на несколько таких полей-признаков. Если после этого, в том или ином поле-признаке {Вкл/Выкл} появится галочка, то соответствующий этому полю адрес электронной почты абонента-получателя будет включён в список рассылки, E-mail-сообщений с прикреплёнными к ним файлами данных, сформированными программой iBDL FG. Пользователь комплекса iBDLFG вправе включать в список рассылки сразу несколько адресов электронной почты абонентов-получателей (от одного до пяти), которые предварительно введены в поля раздела "Подписчики" служебного окна "E-Mail". Для исключения того или иного адреса электронной почты из состава списка рассылки E-mail-сообщений с прикреплёнными файлами данных, сформированными программой iBDL FG, необходимо повторно нажать на соответствующее поле-признак {Вкл/Выкл}, расположенное рядом с одним из пяти полей с адресами электронной почты абонентов-получателей. После этого в выбранном таким образом поле {Вкл/Выкл} исчезнет галочка, что отображает исключение соответствующего адреса электронной почты из списка рассылки, т.е. из списка абонентов-получателей E-mail-сообщений с прикреплёнными к ним файлами данных, сформированными программой iBDL FG.

После завершения назначения значений параметров, необходимых для организации пересылки файлов данных средствами электронной почты, что связано с нажатием кнопки [OK] в окне "E-Mail", это окно будет закрыто.

Если пользователем комплекса iBDLFG корректно заданы: вид имени сохраняемых или пересылаемых файлов данных, а также вариант и адрес направления сохранения и/или направления пересылки файлов данных, он может осуществить запуск процедуры сохранения файлов данных в пределах дискового пространства компьютера и/или запуск процедуры пересылки файлов данных по сети Интернет. Для однократной реализации такой процедуры используется кнопка [Сохранить], расположенная в правой части основного окна программы iBDL FG. Поэтому каждый раз после нажатия кнопки [Сохранить] программа iBDL FG исполняет процедуру формирования кодового файла данных, с его последующим сохранением и/или с его последующей пересылкой в полном соответствии со значениями: имени, вариантов и адресов сохранения и/или пересылки, которые были заданы в пределах основного окна программы iBDL FG (см. выше). На время исполнения этой процедуры основное окно программы затеняется. При успешной отработке функций по формированию и сохранению и/или передаче файла данных выдаётся звуковой сигнал штатного звукоизлучателя компьютера.

Внимание!!! Программа iBDL FG не требует работы для своей конфигурационных файлов с расширением .cf. **ИСПОЛЬЗУЯ** ДЛЯ преобразования и архивации результатов, накопленных регистраторами iBDL, непосредственно содержимое служебных страниц памяти этих логгеров. Подробнее об конфигурационных файлах с расширением .cf см. описание на комплекс iBDLR.

В случае отсутствия данных, считанных из памяти регистратора iBDL, например, если программа iBDL FG запущена при отсутствии информационного контакта между обслуживаемым регистратором iBDL и приёмным гнездом щупа-зонда комплекса iBDLFG, кнопка [Сохранить] затеняется, как недоступная. Разблокировка этой кнопки произойдёт только после полного окончания процедуры считывания программой iBDL FG данных из памяти очередного (следующего) регистратора iBDL, корпус которого информационно сопряжён пользователем с приёмным гнездом щупа-зонда комплекса iBDLFG.

#### Групповое сохранение или пересылка файлов данных

Если же мышкой установить галочку в особом поле-признаке {сохранять автоматически}, которое размещено непосредственно под кнопкой [Сохранить] основного окна программы iBDL FG, включается режим автоматического формирования и сохранения и/или пересылки файлов данных. Т.е. после каждого очередного информационного сопряжения корпуса регистратора iBDL с приёмным гнездом щупа-зонда комплекса iBDLFG автоматически запускается процесс формирования кодового файла данных, с его последующим сохранением и/или пересылкой в полном соответствии со значениями: имени, вариантов и адресов сохранения и/или пересылки, которые были предварительно заданы в пределах основного окна программы iBDL FG (см. выше). Причём этот процесс запускается именно после очередного информационного сопряжения корпуса регистратора iBDL со щупом комплекса iBDLFG, без использования кнопки [Сохранить]. В этом случае также, при каждой

успешной операции по отработке функций по формированию и сохранению и/или передаче сформированного файла данных выдается звуковой сигнал штатного звукоизлучателя компьютера.

Такая функция полезна при массовом обслуживании с помощью комплекса iBDLFG большого числа регистраторов iBDL. В этом случае процедура извлечения данных из памяти большого числа регистраторов, с последующей процедурой их сохранения и/или пересылки в виде файлов данных, как правило, никак не связана с анализом получаемой информации о зафиксированных ими процессах. Например, в случае, когда процедуру извлечения данных из памяти логгеров надо выполнить быстро, чтобы успеть вернуть регистраторы в контрольные точки, отложив анализ результатов мониторинга на более позднее время. Или, если процедуру извлечения данных выполняет пользователь с невысокой квалификацией, с тем, чтобы анализ и обработку полученной информации потом осуществил уже другой квалифицированный оператор. В таких случаях очень важно обеспечить упрощённый регламент сохранения и/или пересылки накопленных регистраторами iBDL данных, требующий минимальных затрат времени и ограниченного числа манипуляций.

Заданный наличием галочки в поле-признаке {сохранять автоматически} режим автоматического формирования и сохранения и/или пересылки файлов данных будет действовать вплоть до следующего нажатия на это же поле-признак основного окна программы iBDL FG. После этого действие режима автоматического формирования и сохранения и/или пересылки файлов данных прекращается, а галочка в поле-признаке {сохранять автоматически} - исчезает.

#### Ошибки при сохранении или пересылке файлов данных

Если же или в результате однократной процедуры формирования и сохранения и/или пересылки файлов данных после нажатия кнопки [Сохранить], или после очередного информационного сопряжения корпуса регистратора iBDL со шупом комплекса iBDLFG при заданном режиме автоматического формирования и сохранения и/или пересылки сформированного файла данных, программа iBDL FG детектирует ошибку в заданном пред этим пользователем направлении (адресе) сохранения или пересылки файла данных, формируется специальное сообщение об ошибке. Оно отображается в виде отдельного служебного окна, открываемого на фоне затенённого основного окна программы iBDL FG. Появление такого окна информирует пользователя о факте фиксации некорректной ситуации, и требует необходимости её исправления, что возможно после нажатия кнопки [ОК]. В этом случае окно с сообщением об ошибке закрывается, а основное окно программы iBDLFG разблокируется, предоставляя пользователю возможность исправления ошибки. Звуковой сигнал штатного звукоизлучателя компьютера, сообщающий об успешной операции по отработке функций по формированию и сохранению и/или передаче файла данных, в этом случае не выдается.

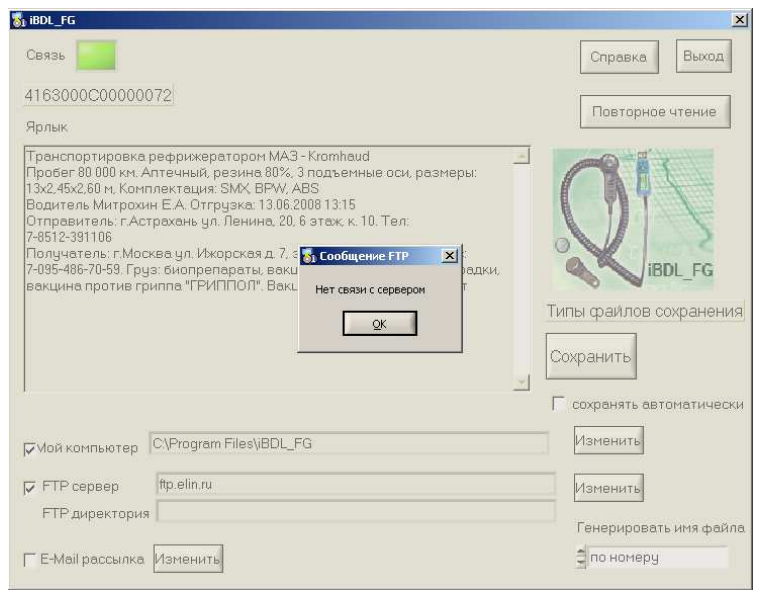

Ошибка отсутствия связи с выбранным FTP-сервером

#### Индикаторы и кнопки основного окна

Если индикатор <Связь> окрашен в зелёный цвет, это означает, что программа iBDL FG имеет связь с адаптером, подключённым к USB-порту компьютера, и этот адаптер легален и исправен. Поэтому в этом случае пользователь может выполнять информационное сопряжение штатного щупа-зонда с корпусом очередного регистратора iBDL, содержимое памяти которого нуждается в сохранении и/или в пересылке в виде файла данных.

Если индикатор <Связь> не имеет зелёной подсветки, следовательно: либо используемый адаптер нелегален, либо используемый адаптер неисправен. Для более точной диагностики той или иной ситуации необходимо отслеживать сообщения, отображаемые программой в статусной строке, расположенной непосредственно под индикатором <Связь> (см. выше).

## Внимание! Операция тестирования подключения к порту, исправности или легальности адаптера, требует определённого времени - порядка 2...3 минут.

Если USB-порт компьютера, отсутствует легальный адаптер, или если этот адаптер неисправен, через 2...3 минуты в статусной строке основного окна визуальной оболочки программы iBDL FG появится сообщение «Адаптер не обнаружен».

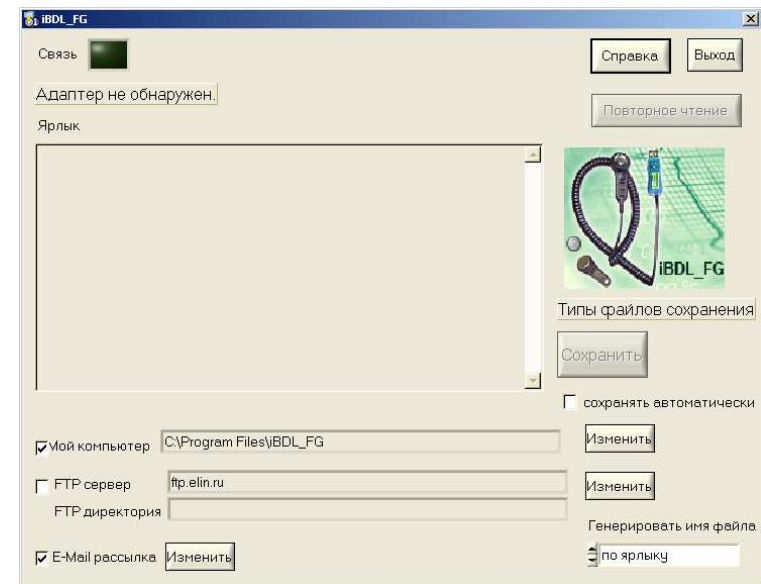

Если же программа iBDL FG раскрывает основное окно и индикатор <Связь> окрашен в чёрный цвет, это означает, что информационное взаимодействие между адаптером комплекса iBDLFG, сопряжённым с одним из USB-портов

компьютера, и программным обеспечением iBDL FG отсутствует. Такая ситуация может возникнуть в следующих случаях:

- (1) *Если адаптер не установлен в USB-порт компьютера*. Тогда следует установить адаптер комплекса в USB-порт компьютера.
- (2) *Если USB-порт компьютера неисправен*. Тогда следует установить адаптер комплекса в исправный USB-порт компьютера.
- Если адаптер комплекса стал неисправным в результате его  $(3)$ предыдущей эксплуатации. Тогда следует связаться со службой технической поддержки НТЛ "ЭлИн".
- $(4)$ Если на компьютере пользователя блокирована возможность автоматического подключения новых устройств. В этом случае пользователю необходимо выполнить инсталляцию драйвера для адаптера комплекса вручную. С этой целью необходимо запустить утилиту "Диспетчер устройств" ОС Windows. Для этого следует поместить маркер мышки на кнопку [Пуск] визуальной оболочки ОС Windows (расположена в левом нижнем углу экрана  $\left[\begin{matrix}1\\1\end{matrix}\right]$ , а затем нажать на правую клавишу мышки, после чего в развернувшемся меню выбрать пункт {Диспетчер устройств}, что приведёт к раскрытию одноимённого служебного окна.

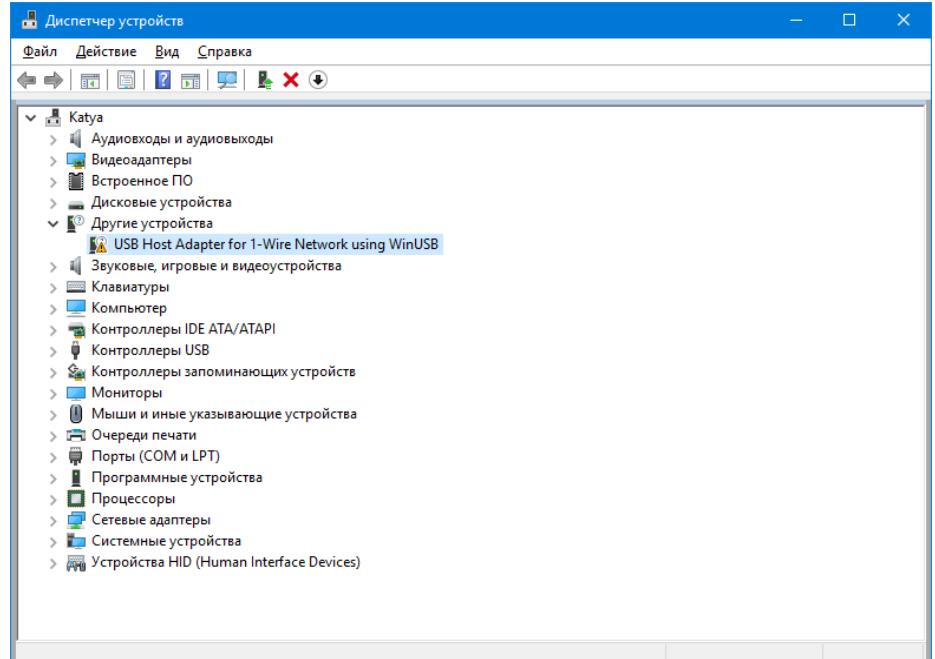

После этого нужно убедиться, что в списке окна "Диспетчер устройств" присутствует "неизвестное" или "неопознанное" устройство. Такое устройство будет отмечено пиктограммой жёлтого цвета с чёрным восклицательным знаком внутри.

Теперь необходимо удостовериться, что это "неопознанное" устройство действительно является адаптером. Для этого следует временно отсоединить адаптер от USB-порта компьютера. В этом случае из списка "Диспетчер устройств" ОС Windows "неопознанное" устройство исчезнет. И затем вновь появится после повторного подсоединения адаптера к USB-порту компьютера.

Затем. позиционировав курсор мышки на пункте, связанном с "неопознанным" адаптером, следует исполнить краткое нажатие правой клавиши мышки. В открывшемся меню необходимо выбрать мышкой пункт {Свойства}. В развёрнутом после этого служебном окне "Свойства: USB Host Adapter for 1-Wire Network using WinUSB" следует выбрать мышкой вкладку {Драйвер}, а после раскрытия этой вкладки нажать кнопку [Обновить драйвер].

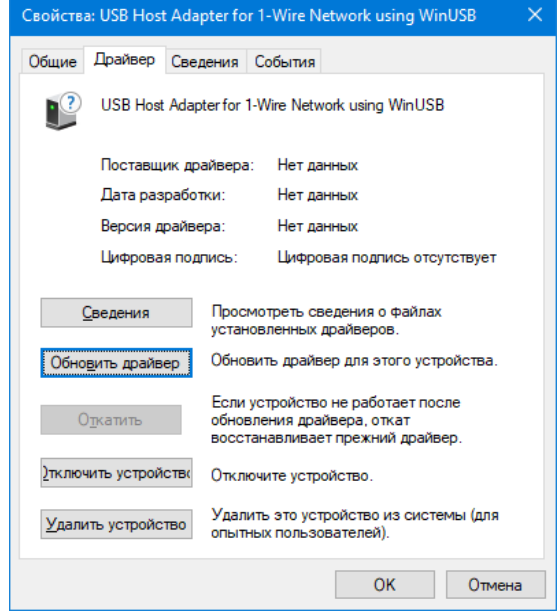

Это приведёт к раскрытию служебного окна "Обновить драйверы - USB Host Adapter for 1-Wire Network using WinUSB".

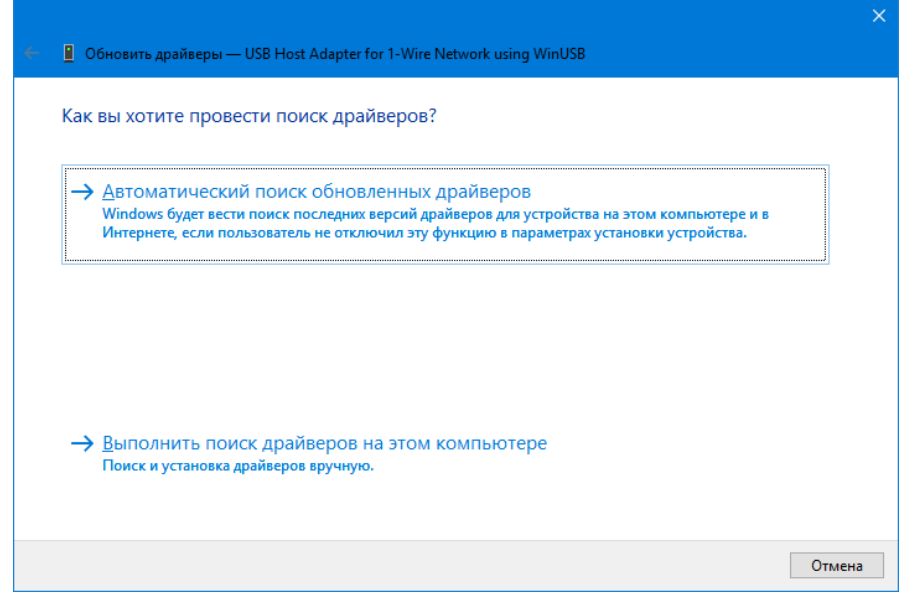

В этом окне необходимо выбрать нижний пункт (Выполнить поиск драйверов на этом компьютере (Поиск и установка драйверов вручную)), что приведёт к раскрытию следующего служебного окна "Поиск драйверов на этом компьютере".

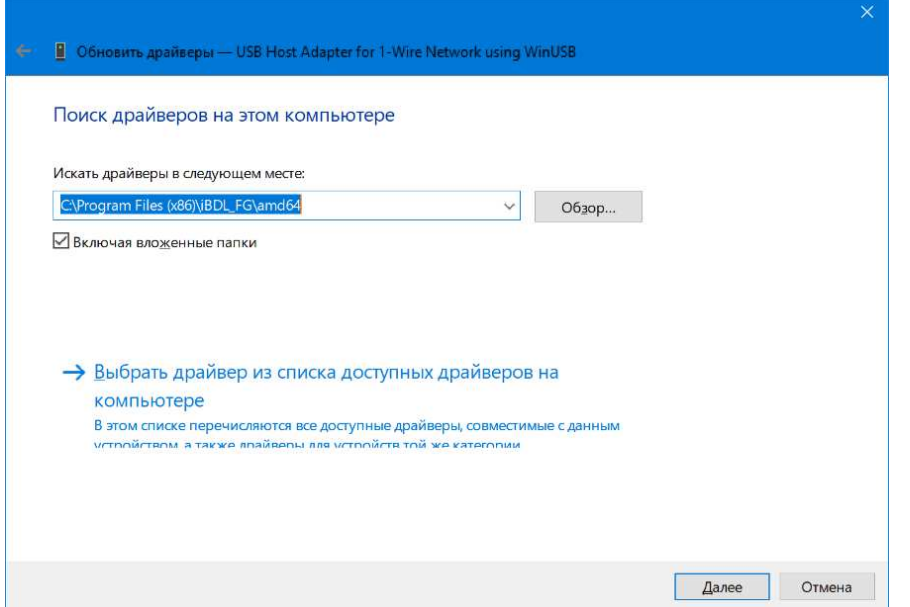

В поле {Искать драйверы в следующем месте:} этого окна, необходимо указать путь к каталогу с драйверами адаптера. Эти драйвера

автоматически переписываются программой инсталляции setup.exe вместе с другими служебными утилитами на компьютер, и, располагаются ею в каталогах с именами [amd64] (для 64-х разрядных ОС Windows) и [i386] (для 32-х разрядных ОС Windows) в составе основного каталога iBDL FG. Поэтому пользователь (используя, в том числе, сервисные возможности, предоставляемые кнопкой [Обзор...]) должен указать в поле {Искать драйверы  $\mathbf{B}$ следующем месте:}: пибо ПУТЬ C:\Program Files (x86)\iBDL FG\adm64. пибо ПУТЬ C:\Program Files (x86)\iBDL FG\i386 (или сформировать путь с иным именем основного каталога программы, выбранным им на этапе её инсталляции).

После того, как путь сформирован, нужно нажать кнопку [Далее], расположенную внизу служебного окна "Поиск драйверов на этом компьютере", что приведёт к инсталляции драйверов, необходимых для работы адаптера комплекса.

Теперь после запуска программы iBDL FG индикатор <Связь> основного окна окрасится в зелёный цвет, что свидетельствует о штатной работе комплекса iBDLFG.

Обратите внимание на то, что программа iBDL FG предназначена ТОЛЬКО для работы с адаптерами типа МL94М от НТЛ "ЭлИн". Каждый из таких адаптеров имеет отличительный идентификационный номер, который распознается программой, как легальный. В случае попытки несанкционированного использования данной программы с адаптером, идентификационный номер которого не является легальным, программный продукт запрещает пользователю работу в такой конфигурации. При этом в статусной строке окна "iBDL FG" появится сообщение «Данный тип адаптера не сертифицирован». Работа в такой конфигурации комплекса iBDLFG блокируется программой iBDL FG.

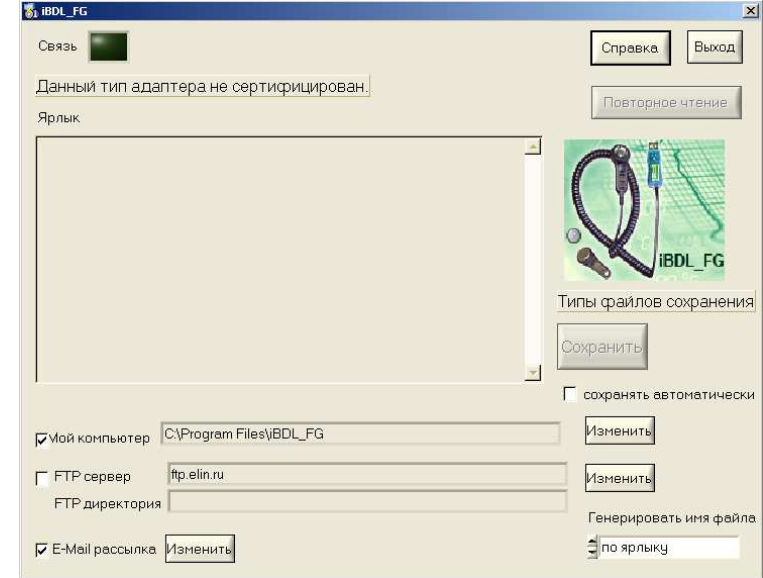

При нажатии кнопки [Справка] открывается окно "Справка". Оно является информационным и знакомит пользователя с названием программы, номером её версии, организацией-разработчиком, а также содержит краткое описание назначения и возможностей этого продукта.

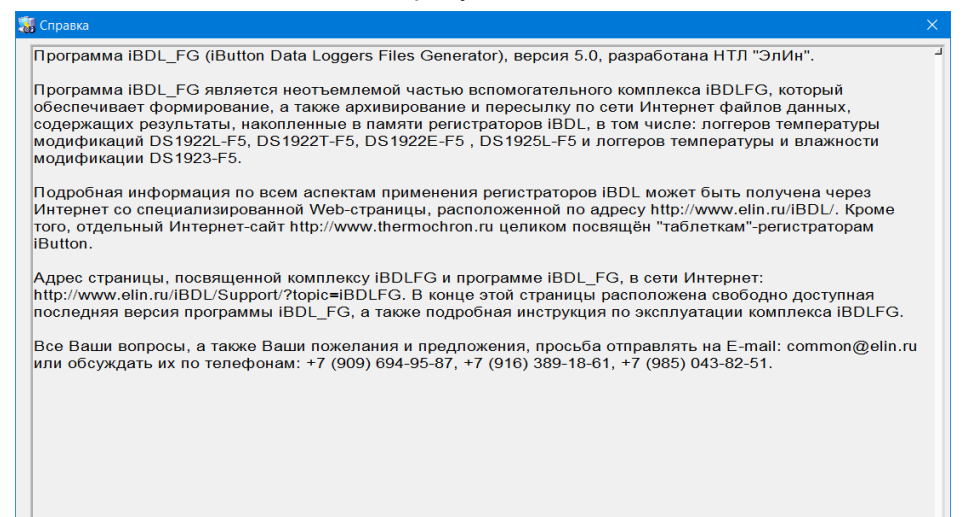

Закрытие окна "Справка" исполняется при нажатии на стандартную системную пиктограмму закрытия окна [x], которая расположена на его канте в правом верхнем углу.

Завершение работы программы iBDL FG осуществляется при нажатии кнопки [Выход], расположенной правом верхнем углу окна "iBDL FG", или стандартной системной пиктограммы закрытия окна [X], расположенной на его канте в правом верхнем углу.

При обоих вариантах выхода из программы iBDL FG - все введённые на этапе предыдущего сеанса работы с ней конфигурационные значения сохраняются, и будут использованы для инициализации при новом запуске пользователем комплекса iBDLFG программы iBDL FG.

Размеры любого из окон программы iBDL FG всегда неизменны (постоянны) и не могут быть модифицированы пользователем.

## Доступ к файлам данных

Результатом работы программы iBDL FG является появление бинарного (кодового) файла данных на определённых пользователем комплекса iBDLFG ресурсах. К таким ресурсам относятся:

- дисковое пространство компьютера, на котором установлен комплекс iBDLFG,
- FTP-сервер, параметры которого определены пользователем,
- E-mail-сообщения, поступившие на адрес каждого из абонентов-получателей, входящих в список рассылки, к которым прикреплёны файлы данных.

Доступ пользователя к файлам данных, сохранённым программой iBDL FG, в пределах дискового пространства компьютера, на котором установлен комплекс iBDLFG, может быть осуществлён благодаря использованию стандартных средств ОС Windows. Например, через программу «Проводник».

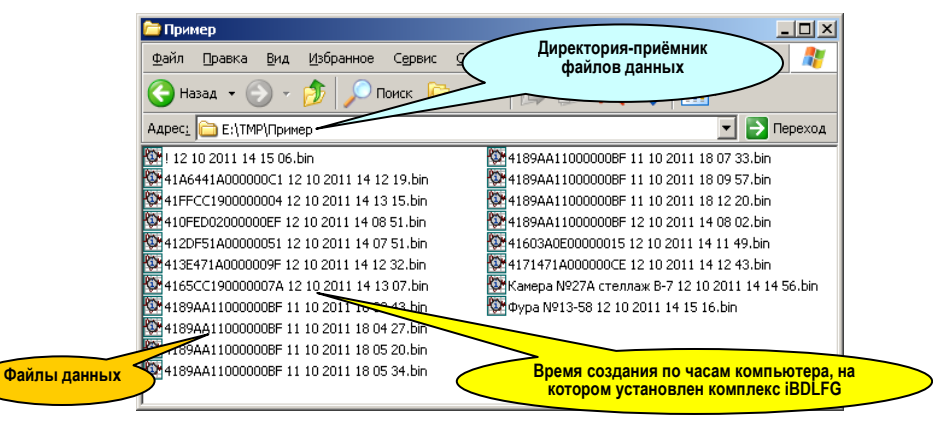

Любой из файлов данных, пересланный по локальной или глобальной сети Ethernet, и сохранённый программой iBDL FG на корпоративном FTP-сервере пользователя, тоже может быть свободно перемещён в файловое пространство компьютера, подключённого к локальной сети предприятия. Это возможно также благодаря использованию программы «Проводник», являющейся стандартной для OC Windows, и использующей для обеспечения соединения по локальным сетям Ethernet и сети Интернет возможности встроенного браузера.

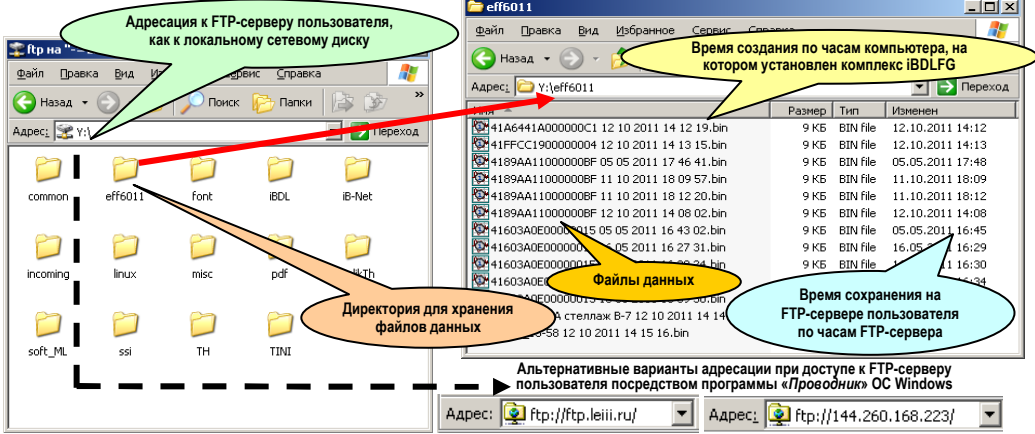

Если же пользователю необходимо получить доступ к файлам данных, пересланным по сети Интернет, и сохранённым программой iBDL FG на удалённом FTP-сервере, который не связан с компьютером пользователя по локальной сети Ethernet, необходимо сформировать адрес доступа для программы «Проводник» ОС Windows по следующему шаблону:

ftp://<Имя пользователя>:<Пароль>@<FTP-сервер>

В этом шаблоне значения каждого из трёх к полей совпадают  $_{\rm CO}$ значениями **ОДНОИМЁННЫХ** попей параметров FTP-сервера, назначаемого ДЛЯ сохранения файлов данных. сформированных программой iBDL FG. и заданных в окне "FTP" (см. выше главу «Сохранение или пересылка файлов данных» этого документа). Например, если в окне "FTP" программы iBDL FG был сформирован набор значений. определяемых представленным злесь

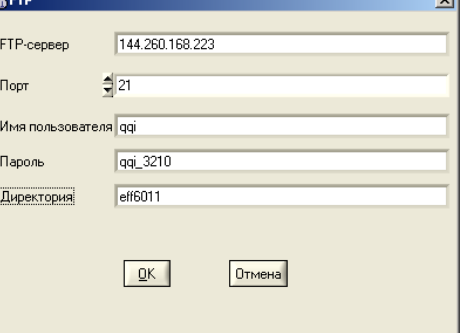

скриншотом, шаблон для адреса доступа посредством программы «Проводник» к ресурсам FTP-сервера, включающим директорию <eff6011>, содержащую файлы данных. сформированные программой iBDL FG, будет следующим: ftp://ggi:ggi 3210@144.260.168.223.

Если пользователь комплекса iBDLFG использует для передачи файлов данных **E-mail-сообщения**, транслируемые по сети Интернет на адреса каждого из абонентов-получателей, входящих в список рассылки, сформированный пользователем в рамках возможностей программы iBDL FG (см. выше главу «Меню "Файл". Настройки сохранения файлов данных»), то каждое из таких Е-mail-сообшений будет поступать от имени почтового сервера НТЛ "ЭлИн". При этом в качестве имени отправителя E-mail-сообщения будет указан набор символов, введённый пользователем в поле {Имя отправителя} окна "E-Mail", а в качестве адреса источника этих сообщений будет указан адрес почтового сервера поддержки НТЛ "ЭлИн": support@elin.ru. В любом случае E-mail-сообщения, рассылаемые программой iBDL FG комплекса iBDLFG на заданные адреса списка подписчиков через почтовый сервер НТЛ "ЭлИн", будут иметь название (тему) формата:

## «iBDLFG: Данные в присоединённом файле (файлах) <ИМЯ ФАЙЛА ДАННЫХ>»

, где <ИМЯ ФАЙЛА ДАННЫХ> - назначенное пользователем имя файла данных. Оно состоит из двух частей. Первая часть, определяется опцией в поле с именем {Генерировать имя файла} основного окна программы iBDL FG. Вторая часть представлена набором разделённых пробелами числовых полей формата dd mm yyyy hh nn ss, где dd – день, mm – месяц, уууу – год, hh – часы, nn – минуты, ss - секунды, которые определяют момент формирования программой iBDL FG файлов данных, содержащих информационную копию памяти устройства ТЕРМОХРОН, обслуженного комплексом iBDLFG, по показаниям узла часов/календаря компьютера, на котором установлен этот комплекс.

Содержание самого полученного E-mail-сообщения, посланного программой iBDL FG, также имеет всегда стандартный воспроизведённый ниже формат:

Данные считанные программой iBDL FG находятся в присоединенном файле (файлах). По вопросам техподдержки обращайтесь www.elin.ru.

В результате всякой процедуры автоматической рассылки E-mail-сообщений, реализуемой программой iBDL FG, на все адреса электронной почты абонентов-получателей, занесённые в список рассылки в качестве разрешённых. будут поступать E-mail-сообщения, к каждому из которых прикреплены файлы данных, сформированные программой комплекса iBDLFG.

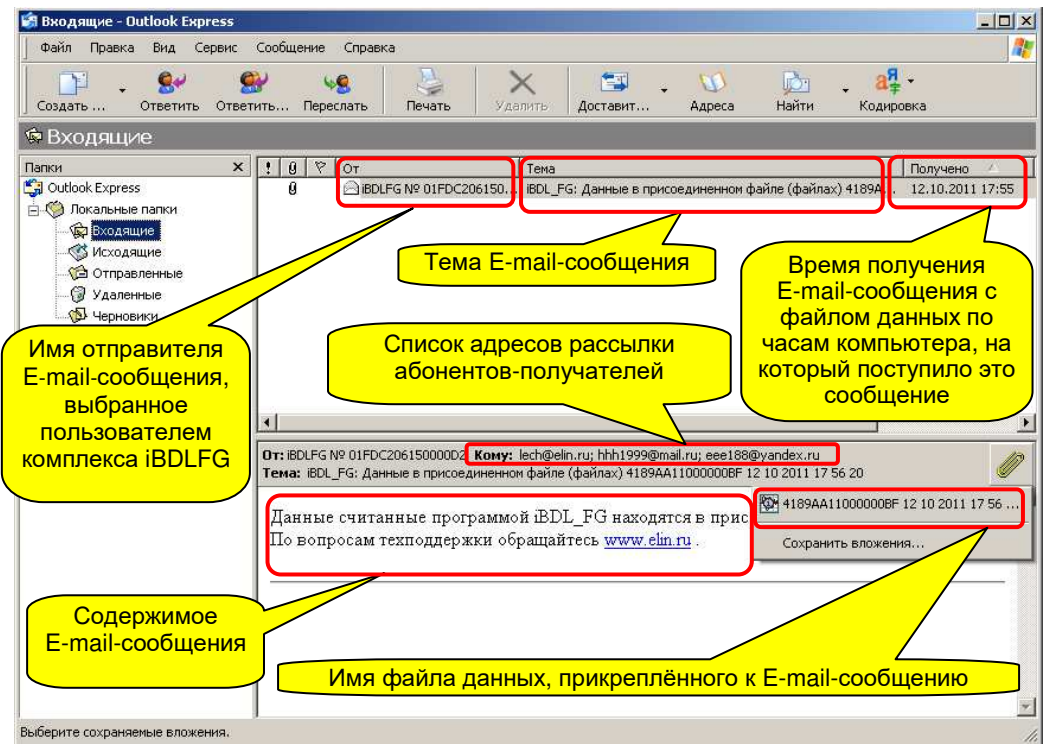

После получения E-mail-сообщения с прикреплёнными файлами данных пользователю следует сохранить полученные файлы, сформированные программой iBDL FG комплекса iBDLFG, в пределах дискового пространства собственного компьютера. Для организации такого сохранения удобно использовать правила, регламентируемые для всех средств поддержки устройств TEPMOXPOH от HTJ "ЭлИн". В соответствии с ними для каждого комплекса iBDLFG создаётся отдельный каталог (или по-другому директория). Он предназначается для хранения в нём файлов данных, полученных от конкретного комплекса iBDLFG. Удобно выбрать в качестве имени такого каталога имя, совпадающее именем комплекса iBDLFG. Набор символов, составляющих имя каталога, может быть задан самим пользователем, либо в качестве имени каталога может быть использован идентификационный номер адаптера комплекса iBDLFG.

Любой из файлов данных, полученный от комплекса iBDLFG посредством E-mail-сообщения, и сохранённый затем в памяти компьютера может быть

визуализирован в табличном или графическом виде, а также обработан и проанализирован посредством стандартных программ обработки и визуализации устройств ТЕРМОХРОН (см. главу «Работа с файлами данных» этого документа).

### Работа с файлами данных

Результатом работы программы iBDL FG является создание файлов данных кодового (бинарного) формата, содержащих информационные копии памяти обслуженных комплексом iBDLFG регистраторов iBDL.

Бинарный (кодовый) файл данных обеспечивает сохранение архивируемой комплексом iBDLFG информации с целью её последующего восстановления, прежде всего, в среде программы iBDL R комплекса iBDLR (которая при этом может быть запушена без подключения адаптера комплекса к одному из USB-портов компьютера) или демонстрационной программы iBDL R Demo, и имеет при этом всегда один и тот же объём, соответствующий полной ёмкости памяти любого регистратора iBDL, т.е. 8,192 Кбайт.

Свободный доступ к последней версии демонстрационной программы iBDL R Demo возможен через Интернет в конце страницы с адресом https://elin.ru/iBDL/Support/?topic=iBDLR, Особенно удобна в этом случае функция автоматического запуска программы iBDL R Demo Demo при активизации мышкой файлов данных с расширением .bin в рамках ОС Windows. Причём подобный автоматический запуск будет осуществлён с принудительным заполнением всех полей, генерируемых программой iBDL R Demo окон, результатами и значениями параметров, содержащимися в выбранном таким образом кодовом файле данных. Подробнее об этой функции программы iBDL R Demo см. документ «Руководство по эксплуатации комплекса iBDLR с программой iBDL R». Доступ к этому документу возможен через Интернет, в конце страницы с адресом https://elin.ru/iBDL/Support/?topic=iBDLR.

Кроме того, и программа iBDL R комплекса iBDLR и демонстрационная программа iBDL R Demo позволяют выполнить преобразование и сохранение содержимого бинарного файла данных с информационной копией памяти регистратора iBDL, обслуженного комплексом iBDLFG в виде текстового (символьного) файла данных. Текстовые файлы данных, формируемые перечисленными выше программами, предназначены для реализации алгоритмов дальнейшего анализа и обработки данных, считанных из памяти регистраторов iBDL. Такие файлы данных по умолчанию имеют расширение .txt и могут быть открыт для просмотра стандартными программами-редакторами ОС Windows типа БЛОКНОТ или NotePad (с помощью этих же программ можно легко осуществить редакцию их содержимого и его распечатку). Кроме того, такой текстовый файл данных может быть непосредственно использован или конвертирован для работы с иными пакетами обработки данных (например, MS Excel, OpenOffice.org Calc и т.д.). НТЛ "ЭлИн" поставляет исполняемые

модули iBDL Pr и iBDL MG, которые, благодаря использованию функций, предоставляемых программами MS Excel и OpenOffice.org Calc, реализуют обработку и документирование результатов, зафиксированных регистраторами iBDL, затем сохранённых программой iBDL FG комплекса iBDLFG в виде кодовых файлов данных, и после этого преобразованных тем или иным способом в текстовые файлы данных.

Для преобразования в текстовый формат сразу группы из нескольких бинарных файлов данных формата \*.bin, каждый из которых содержит информационные копии памяти одного логгера, следует использовать специальные функции программ iBDL R или iBDL R Demo. Часто в этом случае поочерёдная загрузка отдельных бинарных файлов данных с последующим их сохранением в виде отдельных текстовых файлов данных нецелесообразна. Нередко это связано с тем обстоятельством, что бинарные файлы данных формата \*.bin не требуют индивидуальной визуализации в рамках перечисленных выше программных оболочек, а нуждаются в групповом преобразовании в файлы данных формата \*.txt. Поскольку файлы данных именно такого формата требуются для обработки накопленных результатов с целью подготовки отчётных документов (например, с помошью исполняемых модулей iBDL Pr.exe или iBDL MG.exe). В подобных случаях удобно использовать для преобразования кодового файла данных в файл данных текстового формата пункт {\*.bin->\*.txt} из меню "Файл" программ iBDL R или iBDL R Demo.

Кроме того, зачастую при групповом преобразовании пользователь не нуждается в выполнении набора рутинных процедур диалога по назначению определенных файлов, которые подлежат преобразованию из бинарного формата в текстовый формат. Поэтому, если необходимо выполнить в рамках программ iBDL R или iBDL R Demo преобразование сразу всех файлов данных формата \*.bin. содержащихся в определённом каталоге, так чтобы соответствующие им в файлы данных текстового формата \*.txt, также были сохранены в этой же директории, удобно использовать пункт {Папка(.bin)→Папка(.txt)} из меню "Файл".

Внимание! Настоящая инструкция рассчитана на пользователя знакомого с технологией iBDL, в том числе со средствами поддержки регистраторов iBDL от НТЛ "ЭлИн", включая комплекс iBDLR, а также исполняемые модули iBDL Pr u iBDL MG. Она НЕ содержит описаний, посвящённых особенностям работы с продуктами. При возникновении вопросов, относящихся к этими возможностям и способам применения непосредственно перечисленных выше программ и исполняемых модулей, следует обращаться к соответствующим описаниям.

Свободный доступ к исполняемым модулям обработки и документирования текстовых файлов данных с информационными копиями памяти регистраторов iButton, которые используют функций, предоставляемые программами MS Excel и OpenOffice.org Calc, также возможен через Интернет:

- постоянная страница исполняемых модулей генераторов отчётов iBDL Pr, формируемых по результатам, накопленным в памяти регистраторов iBDL. расположена по адресу https://elin.ru/iBDL/Support/?topic=iBDLPr
- постоянная страница исполняемых модулей генераторов графиков iBDL MG, формируемых по результатам, накопленным в памяти регистраторов, расположена по адресу https://elin.ru/iBDL/Support/?topic=iBDLMG.

В конце каждой из этих страниц находится свободная версия каждого исполняемых модулей и подробное описание на каждый из них.

Таким образом, пользователь комплекса iBDLFG имеет полный комплект свободно доступных программных средств, необходимых для анализа, документирования результатов. зафиксированных визуализации И регистраторами iBDL, которые были получены (считаны) из их памяти посредством комплекса iBDLFG.

## Легальность регистраторов комплексов iBDLR и iBDLFG

Поскольку бинарные файлы данных, создаваемые и архивируемые комплексами iBDLFG, имеют форматы, поддерживаемые комплексами измерительными iBDLR, с 2020 года комплексы iBDLFG обслуживают ТОЛЬКО регистраторы iBDL, официально включённые в состав комплексов iBDLR. Т.е. такие регистраторы iBDL, которые прошли испытания в составе комплексов iBDLR при их которых пользователям изготовлении, и поставка сопровождалась предоставлением паспорта. содержащего идентификационный номер регистратора и имеющего отметку ОТК изготовителя.

регистраторы iBDL, когда либо приобретённые **Bce** без паспорта, подтверждающего включение этих регистраторов в состав одного из комплексов измерительных iBDLR, НТЛ "ЭлИн" рассматривает, как нелегальные для эксплуатации в составе комплексов iBDLFG.

Регистраторы, в составе комплексов iBDLR, поставленные до 2020 года нелегализованы, и должны пройти процедуру легализации. Исполнение этой процедуры требует доступа компьютера комплекса iBDLFG к Интернету. В этом случае, при сопряжении корпуса регистратора, требующего легализации, с приёмником "таблеток" комплекса iBDLFG автоматически исполняется процедура легализации регистратора. Такая процедура будет исполнена успешно, если идентификационный номер легализуемого регистратора присутствует в доступной по Интернету базе идентификационных номеров НТЛ "ЭлИн". После этого легализованный таким образом регистратор может без проблем эксплуатироваться, как в составе комплексов iBDLR, так и в составе комплексов iBDLFG, даже если компьютер комплекса iBDLR или комплекса iBDLFG не имеет доступа к Интернету.

Если компьютер комплекса iBDLFG не имеет доступа к Интернету, то при легализуемого сопряжении корпуса регистратора с приёмником "таблеток" комплекса iBDLFG программой iBDL FG раскрыто служебное будет OKHO "Внимание!", содержашее сообшение

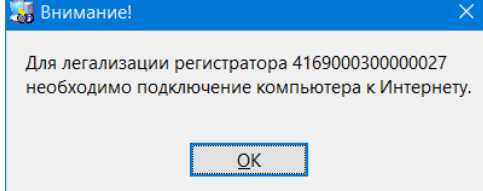

«Для легализации регистратора ############### необходимо подключение компьютера к Интернету». Для закрытия этого окна следует нажать кнопку ГОК1. После чего обеспечить доступ компьютера комплекса iBDLFG к Интернету. и возобновить процедуру легализации регистратора(-ов).

Еспи идентификационный  $HOM6$ легализуемого регистратора отсутству в доступной по Интернету ба: идентификационных номеро НТЛ "ЭлИн" - легализация тако регистратора невозможна. В этом случа при сопряжении корпуса легализуемо регистратора с приёмником "таблеток"

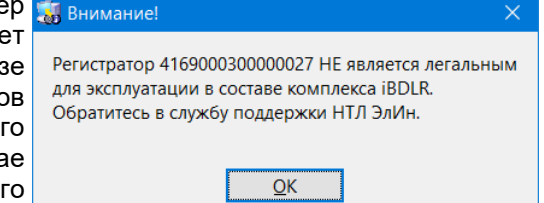

комплекса iBDLFG будет раскрыто служебное окно "Внимание!", содержащее сообщение «Регистратор ############### НЕ является легальным для эксплуатации в составе комплекса iBDLR. Обратитесь в службу поддержки НТЛ ЭлИн». Для закрытия этого окна следует нажать кнопку [ОК].

Проверить легальность регистратора iBDL для его эксплуатации в составе комплексов iBDLFG можно по его номеру. Для этого следует перейти на страницу с адресом https://elin.ru/iBDL/Support/?topic=legal.

По всем вопросам легализации регистраторов iBDL в составе комплексов измерительных iBDLR следует обращаться в службу технической поддержки НТЛ "ЭлИн" (E-mail: common@elin.ru).

## *Содержание***.**

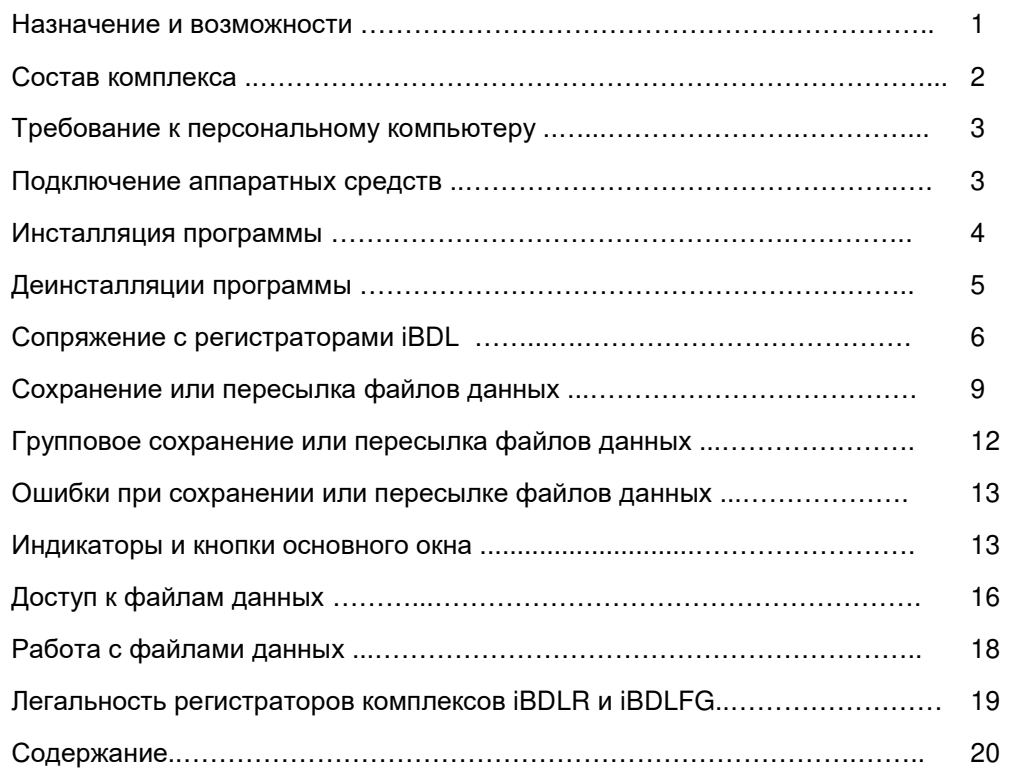

Дополнительная информация <sup>о</sup> регистраторах iBDL <sup>и</sup> особенностях работы <sup>с</sup> ними может быть получена по Интернету со специализированной русскоязычной Web-страницы, расположенной по адресу: <u>https://elin.ru/iBDL/</u>. Туда также легко попасть с главной страницы сайта НТЛ "ЭлИн", расположенной по адресу<br>http://www.elip.ru...puбрев...eббревистиру....Pesuamnamenu....iPDL....p...pespepe http://www.elin.ru, выбрав аббревиатуру «*Регистраторы iBDL*» <sup>в</sup> разделе«*"Таблетки"-регистраторы iButton*».

Все Ваши вопросы, связанные <sup>с</sup> особенностями использования регистраторов iBDL и работой комплекса iButton Data Logger Files Generator (iBDLFG), <sup>а</sup> также Ваши пожелания <sup>и</sup> предложения, просьба отправлять на E-mail: *common@elin.ru* или обсуждать их по телефонам:

> **(909)694-95-87, (916)389-18-61, (985)043-82-51**  *}{ Научно-техническая Лаборатория "Электронные Инструменты" (НТЛ* **"***ЭлИн***"***), октябрь 2021 года*